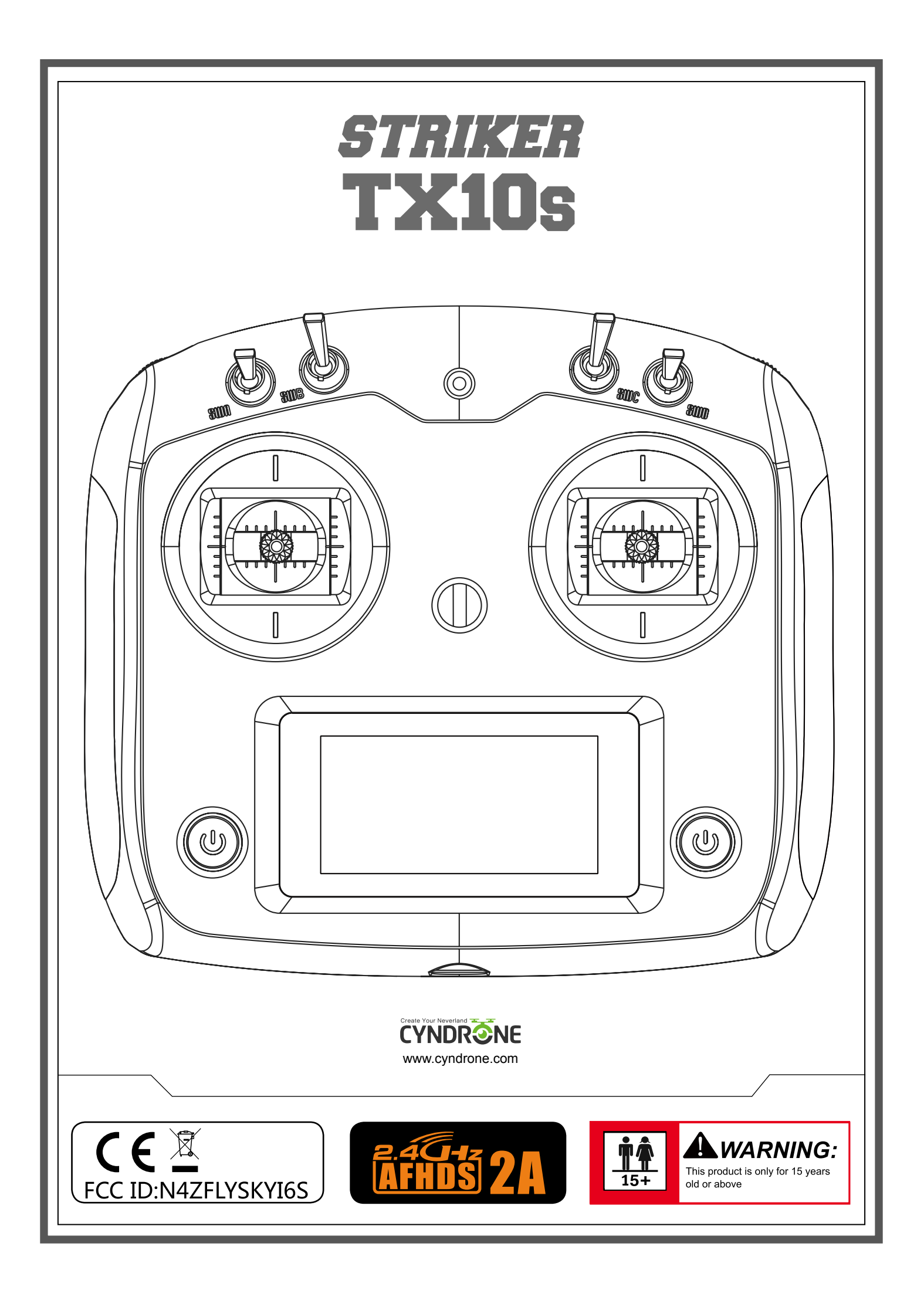

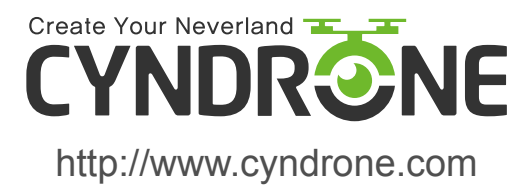

사용 기간 중에 문제가 발생하였을 경우, 먼저 설명서를 참조하시기 바랍니다. 문제가 지속되는 경우, 먼저 설명서를 참조하시기 바랍니다. 문제가 지속되는 경우, 판매처에 연락하시거나 웹사이트에 방문 하여 고객 지원 서비스를 받으시기 바랍니다.

고객님 첨단 무선 방식의 당사 제품을 구매해 주셔서 감사합니다. 고객님의 안전, 시스템의 안전 작동, 다른 안전사항 등을 보장하기 위하여, 작동하기 전에 반드시 이 설명서를 주의깊게 읽어주시기 바랍니다.

# 목차

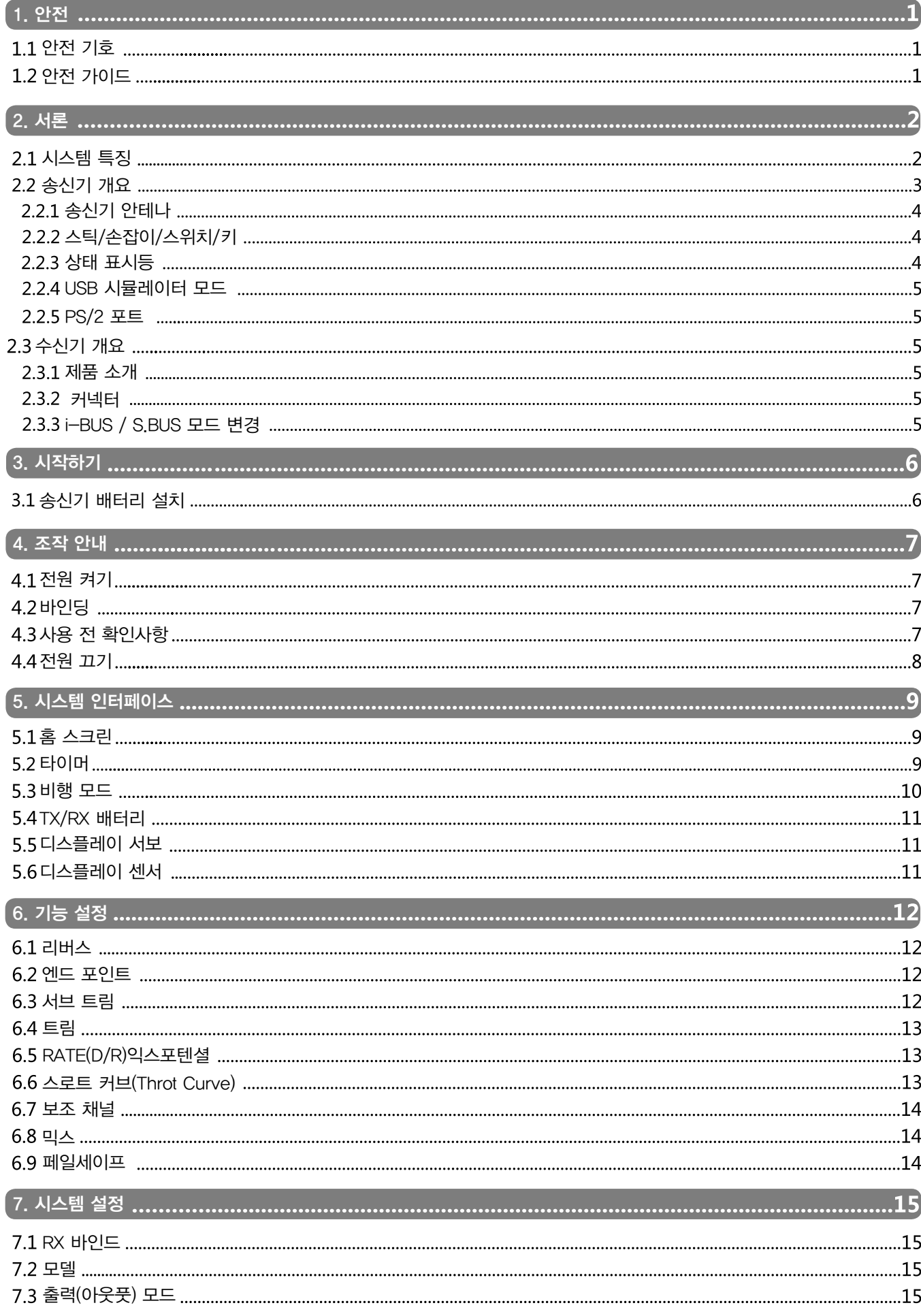

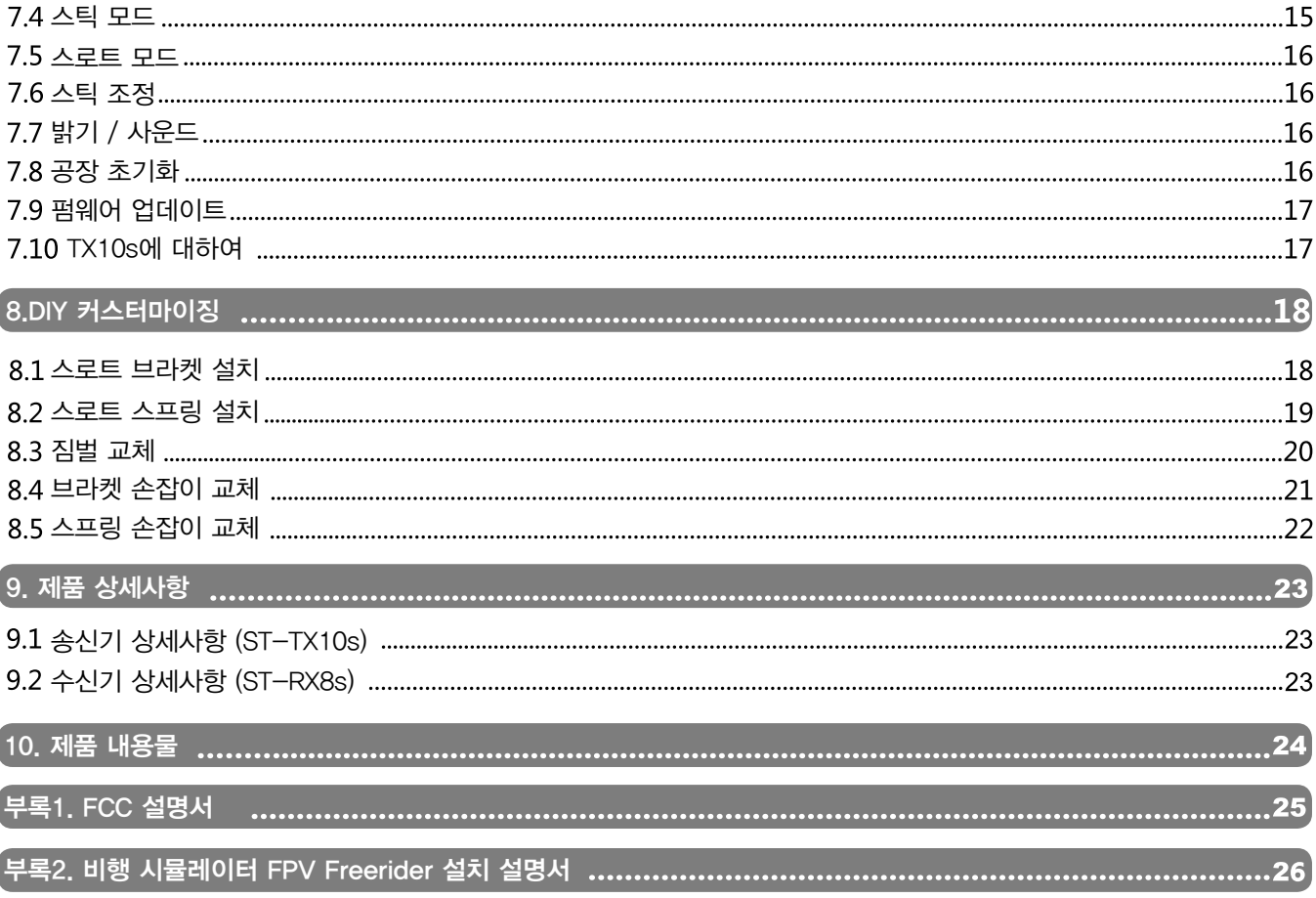

## 1. 안전

## 안전 기호

다음 기호와 의미에 대하여 반드시 살펴보시기 바랍니다. 다음과 같은 경고의 문제사항은 피해, 부상 또는 사망의 원인이 될 수도 있습니다.

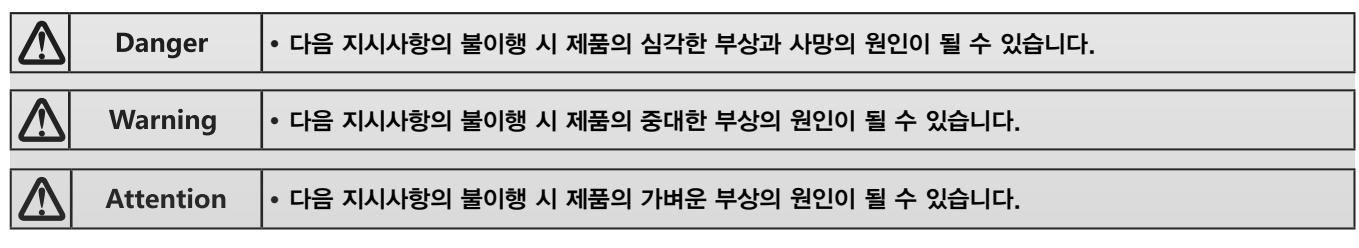

1.2 안전 가이드

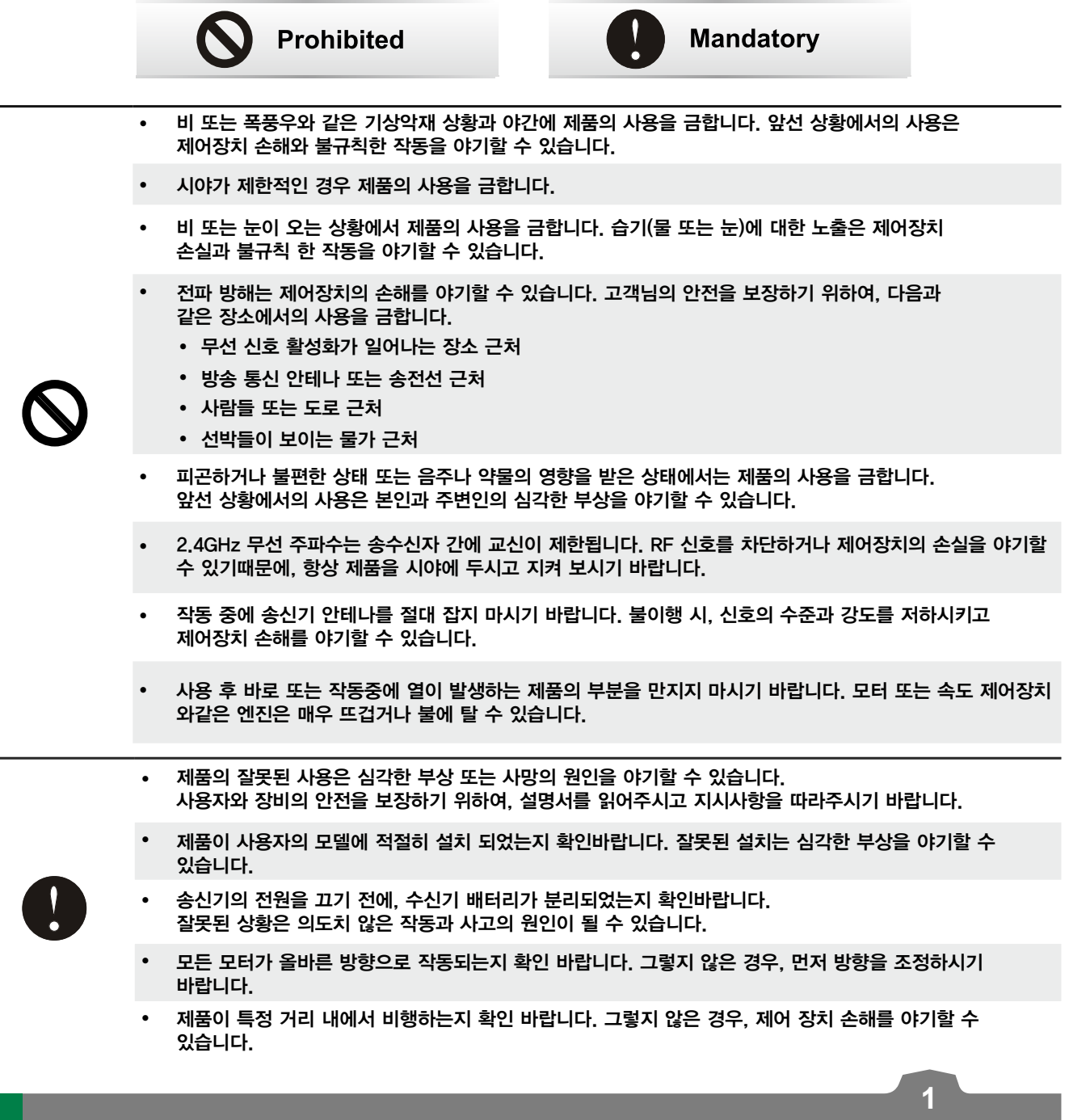

## 2. 서론

ST-TX10s 송신기와 ST-RX8s 수신기는 6채널 2.4GHz AFHDS 2A 디지털 부분 컴퓨터화 R/C 시스템 입니다 . 이 시스템은 쿼드콥터를 지원합니다.

## 2.1 시스템 특징

ST-TX10s의 특허받은 AFHDS 2A (Automatic Frequency Hopping Digital System Second Generation) 는 모든 무선 조종 모델을 위하여 개발되었습니다.

고감도 수신기와 낮은 전력소비를 유지하는 동시에 방해 전파를 차단하여, 오늘날 AFHDS 기술은 RC 시장의 선두주자로 여겨지고 있습니다.

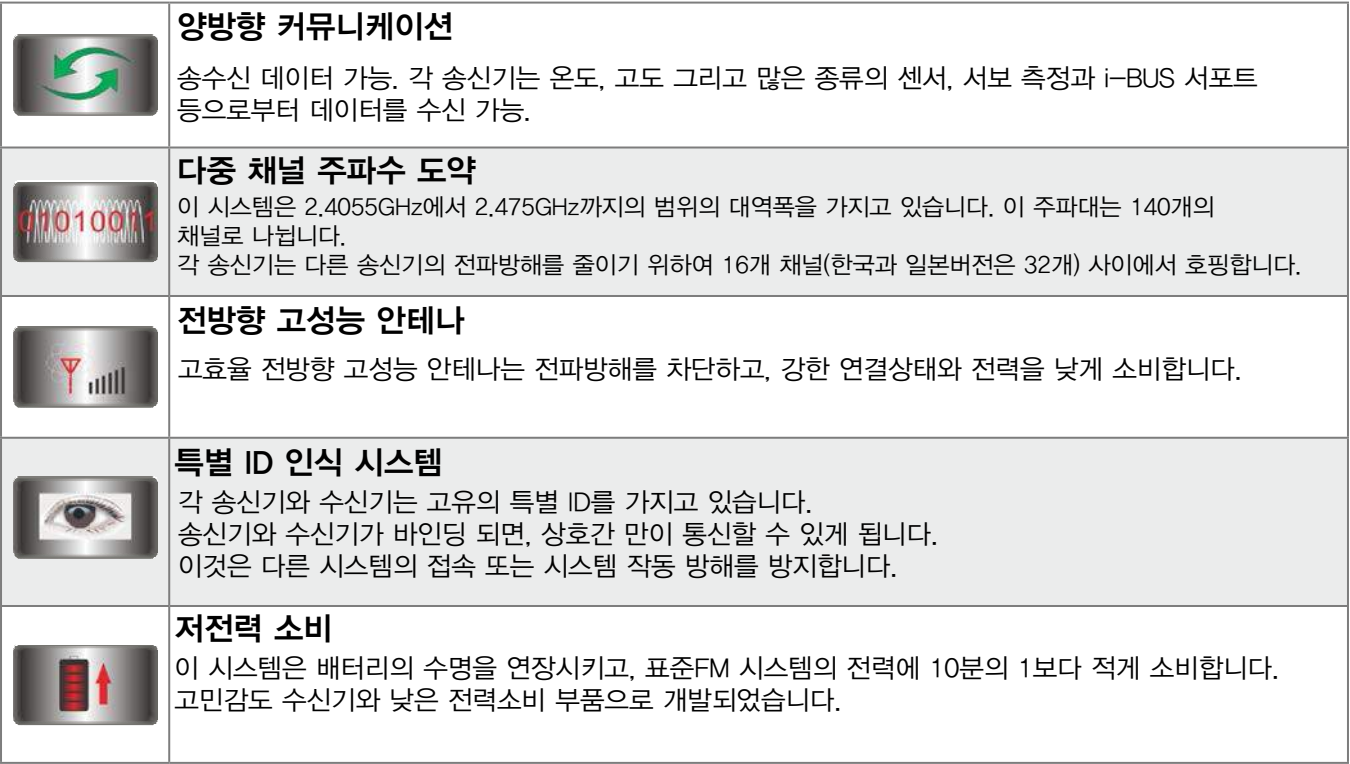

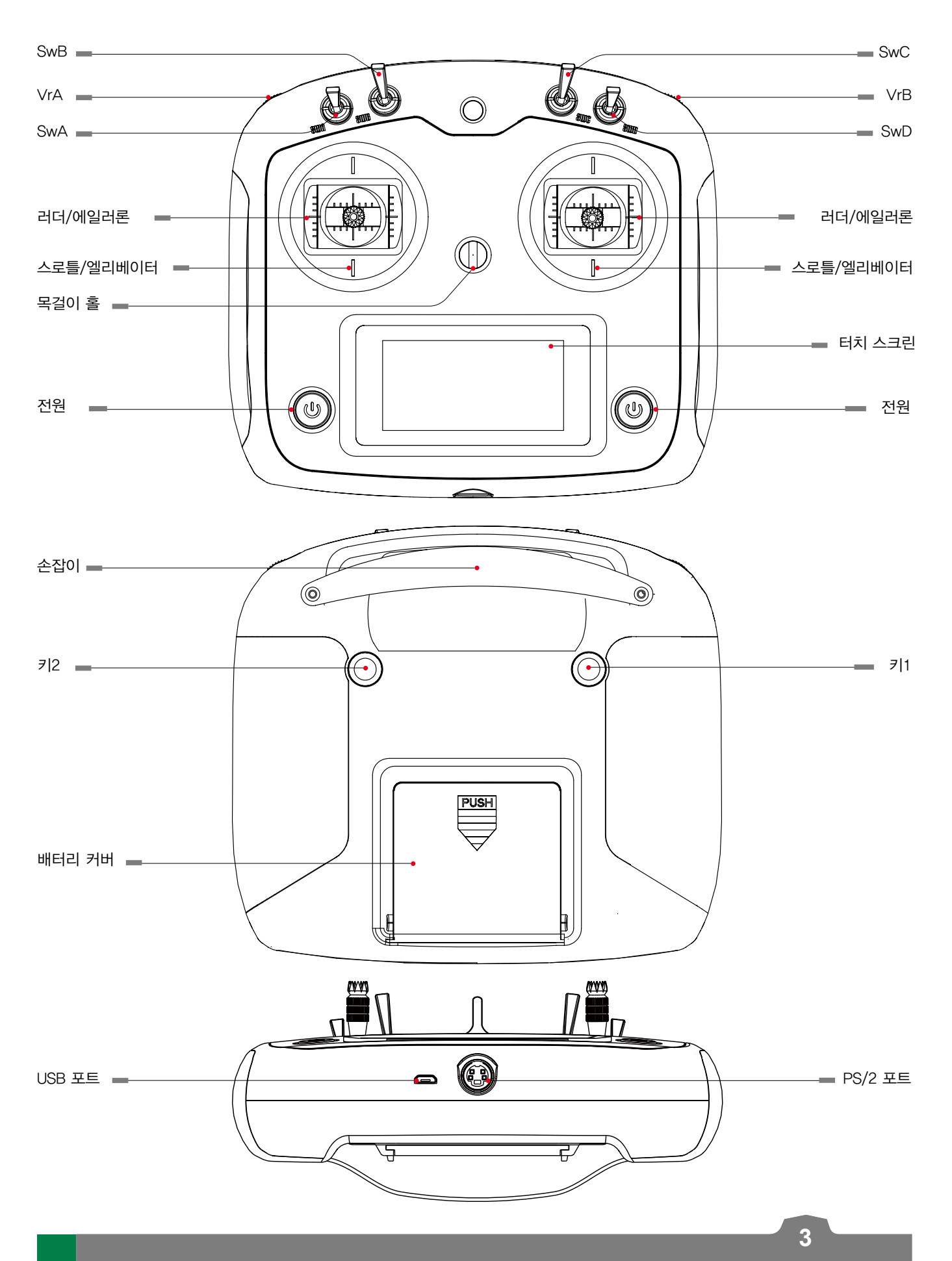

#### 2.2.1 송신기 안테나

ST-TX10s 송신기는 듀얼 안테나를 보유하고 있습니다.

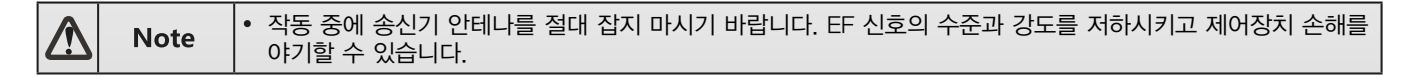

#### 2.2.2 Stick/Knob/Switch/Key

TX10s 는 Stick2개, Knob 2개, Switch 4개, Key 2개를 보유하고 있습니다.

- Stick : 에일러론, 엘리베이터, 스로틀, 러더 조정에 사용.
- Switch : 다중 채널 조정.
- 예비채널 또는 기능변수를 조정하기 위해 사용.
- Key : 예비채널, 기능 변수, 타이머 조정에 사용.

#### 2.2.3 상태 표시기

상태 표시기는 송신기 작동 상태와 전원을 나타내기 위하여 사용됩니다.

OFF : 송신기 전원 끄기

파란불 : 송신기 전원 켜짐 (작동중)

#### 2.2.4 USB 시뮬레이터 기능

이 시스템은 HID 장치 사용을 위하여 USB를 거쳐 컴퓨터에 연결할 수 있습니다. 컴퓨터에 연결하였을 때, 자동적으로 활성화 되며 표준 HID 컨트롤러로 인식됩니다.

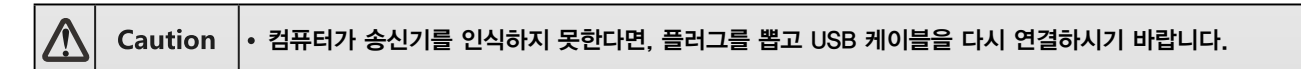

#### 2.2.5 PS/2 포트

이 포트는 PPM 출력이 가능합니다.

## 수신기 개요

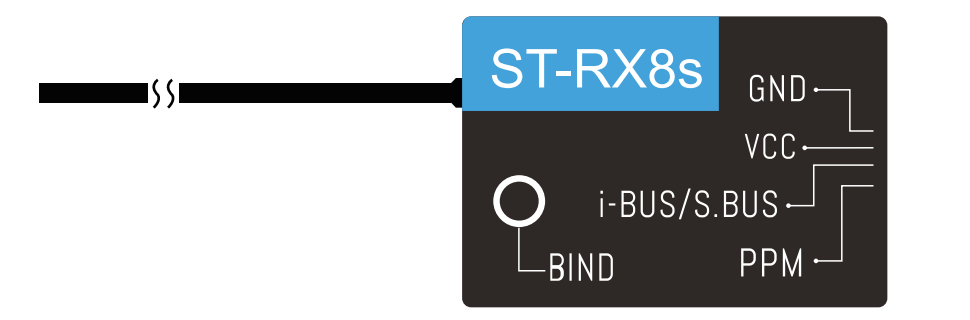

#### 2.3.1 제품 소개

ST-RX8s는 멀티로터를 위하여 컴팩트한 원웨이 수신기로 디자인 되었습니다.

**Caution** 최상의 신호 품질을 위하여, 수신기가 금속부분, 또는 모터에 고정되어 있는지 확인하시기 바랍니다.

#### 2.3.2 커넥터

- 포트들은 리시버를 다양한 제품과 비행제어장치에 연결할 수 있습니다.
- PPM 시그널포트 : 표준 PPM 시그널 출력
- i-BUS/S.BUS 시그널 포트 : i-BUS/S.BUS 출력, 18채널까지.

#### i-BUS / S-BUS 모드 변환

송신기를 켜고 바인딩 모드로 변경, 바인딩 버튼을 2초간 계속 눌러주면 수신기를 i-BUS와 S.BUS 모드로 전환할 수 있습니다. LED가 1초 동안 꺼지고 2번 반짝임 : i-BUS 출력모드 활성화 LED가 2번씩 반짝이는 것이 1초후 꺼짐: S.BUS 출력모드 활성화

## 3. 시작하기

작동 시키기 전에, 아래 지시사항을 따라 시스템에 연결하고 배터리를 설치하시기 바랍니다.

## 송신기 배터리 설치

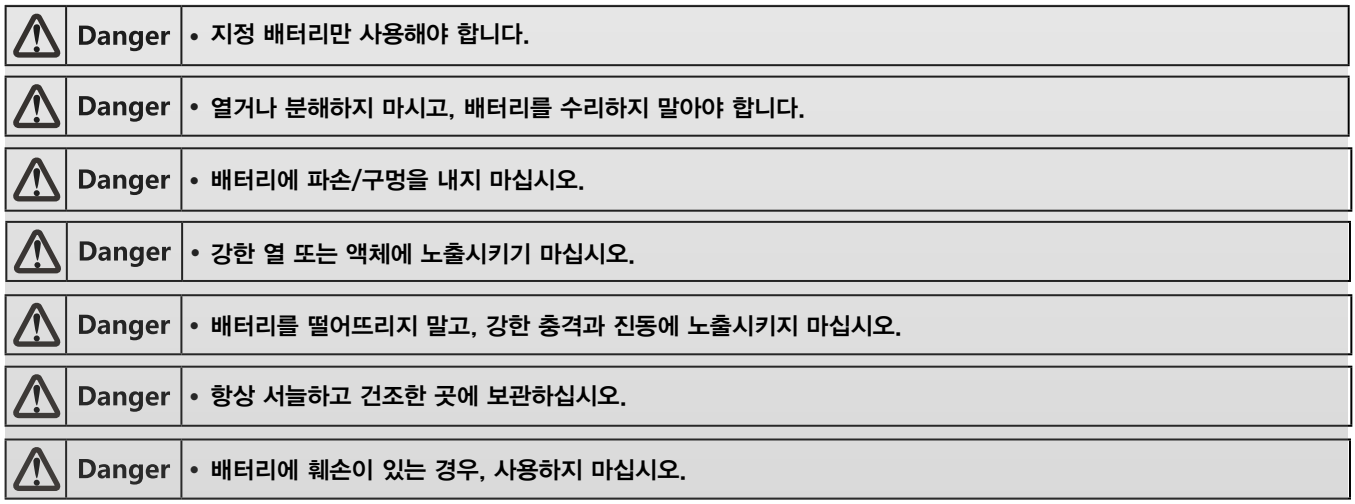

#### 다음 순서로 송신기 배터리를 설치하십시오.

- 1. 배터리커버를 열어주십시오.
- 배터리커버에 AA배터리 4개를 삽입 후, 연결이 잘 되었는지 확인하십시오.
- 3. 배터리커버를 닫아주십시오.

## 4. 조작 안내

설치 후, 시스템 작동을 위하여 아래 사항을 따라주시기 바랍니다.

#### 전원 켜기

시스템 전원을 켜기 위하여 아래 단계를 따라주십시오.

- 1. 시스템 점검 사항 :
	- 적절히 배터리가 충전 되고 설치 되었는가.
	- 수신기가 OFF 상태이고, 정확히 설치되었는가
- 스크린에 불이 켜질 때까지 전원 버튼을 게속 누릅니다.
- 3. 수신기의 B/VCC에 수신기 전원장치를 연결합니다.

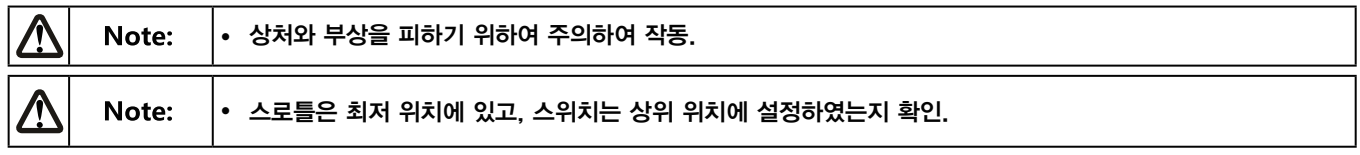

#### 4.2 바인딩

송신기와 수신기는 배송 전에 미리 연결되어 있습니다.

만약 사용자가 다른 송신기 또는 수신기를 사용하고 있다면, 아래 단계를 따라 송신기와 수신기를 연결하시기 바랍니다.

- 1. 송신기의 전원을 켜고,  $\left|\bullet\right|$  버튼을 눌러 [System]에서 스크롤을 아래로 내려 [RX bind] 선택
- 바인딩 버튼을 누르며 수신기 전원연결, 만약 수신기의 LED가 반짝이면 바인딩 모드로 진입했다는 것을 의미합니다.(만약 바인딩이 성공적으로 이루어지면 수신기의 LED가 천천히 깜빡이기 시작합니다.)
- 송신기의 바인딩 메뉴로부터 빠져나옵니다. 바인딩메뉴에서 빠져나오면 수신기의 LED는 반짝임을 멈추고 고정됩니다.
- 제품과 수신기가 예상한대로 잘 작동하는지 확인합니다. 만약 작동이 잘 되지 않는다면 처음부터 다시 과정을 실행합니다.
- 기체 작동을 확인 합니다. 만약 작동이 잘 되지 않는다면 처음부터 다시 과정을 실행합니다.

#### 사용 전 확인사항

작동 전, 시스템 점검을 위하여 다음 단계를 따라주십시오.

- 모든 서보와 모터가 정상적으로 작동하는지 확인해 주십시오.
- 가동 거리 확인 : 조종자A는 송신기를, 조종자B는 송신기로부터 멀리 떨어집니다. 제품을 제어하지 못하는 곳부터 거리를 표시합니다.

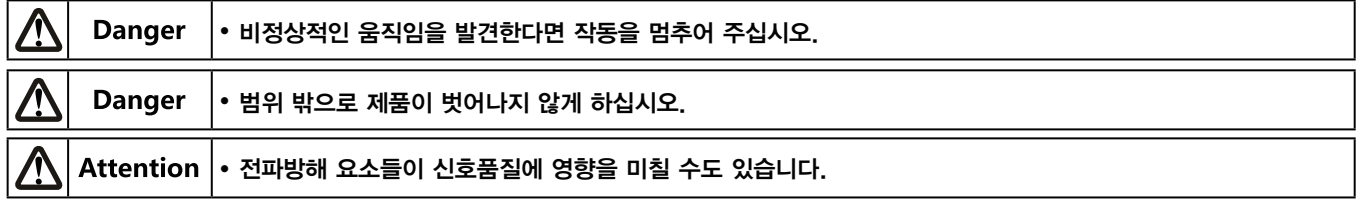

## 4.4 전원 끄기

시스템의 전원을 끄기 위하여 다음 단계를 따라주십시오.

- 수신기 전원을 꺼주십시오.
- 전원버튼을 눌러 전원을 꺼주십시오.

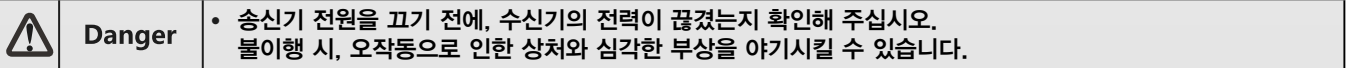

## 5. 시스템 인터페이스

시스템 인터페이스는 타이머, 비행 모드, TX/RX 상태를 포함한 사용자의 제품에 대한 유용한 정보를 보여줍니다.

### 5.1 홈 스크린

메인 인터페이스는 제품의 정보를 보여줍니다.

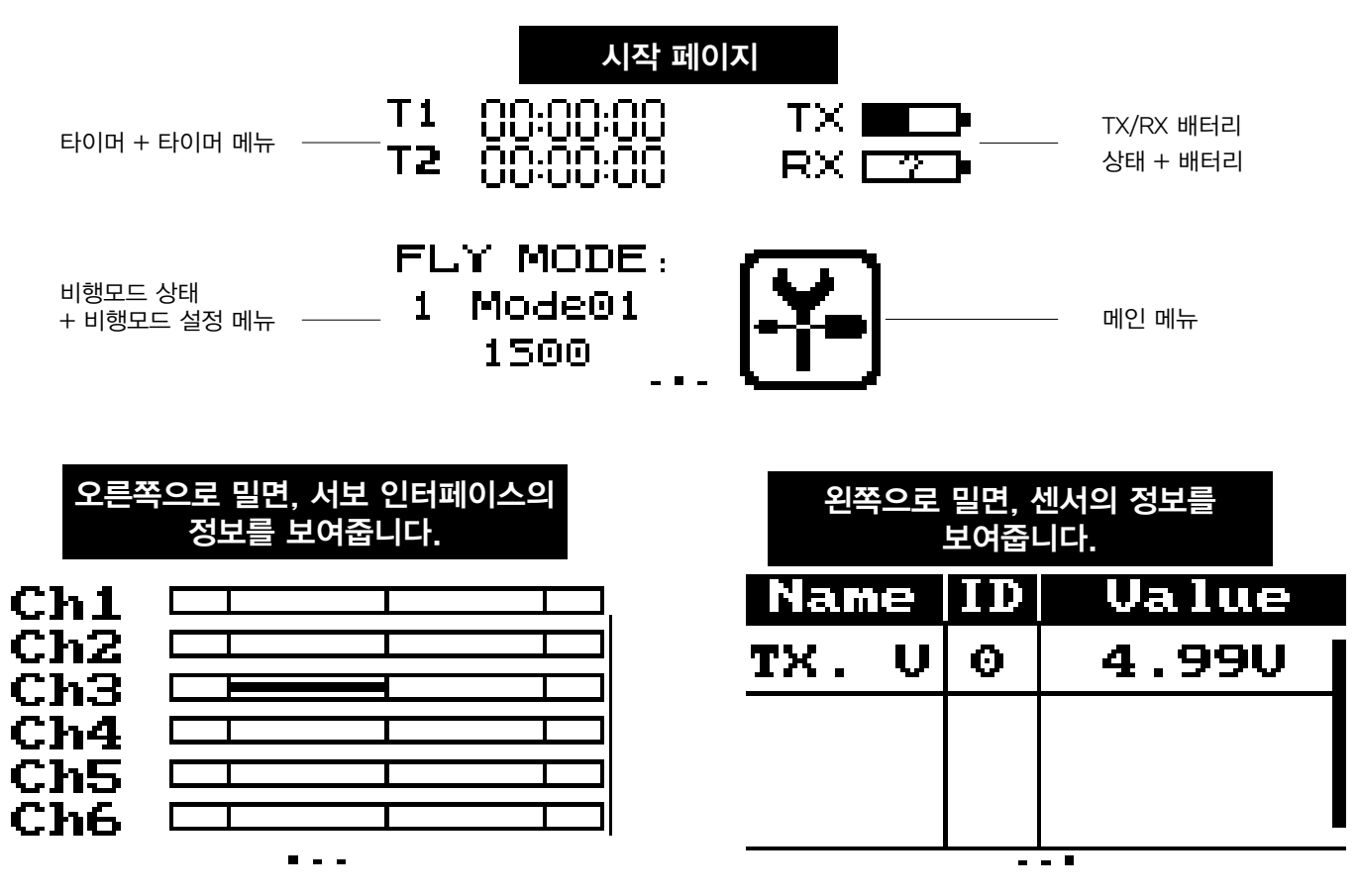

### 5.2 타이머

이 기능은 동시에 2개의 알람을 설정할 수 있습니다. 일반적으로 전체 비행 시간을 알기 위해 사용합니다.

설정 :

타임 기능은 메인스크린의 T1/T2 를 터치하여 들어갑니다. 시스템은 2개의 알람이 가능하여, 둘 모두 스위치 지정을 할 수 있으며, 3가지의 다른 설정을 가지고 있습니다.

- 선택 모드
	- UP : 0부터 순서대로 증가합니다.
	- DOWN : 설정된 시간에서 순서대로 감소합니다.
	- D/U(Down & UP) : 설정된 시간에서 0까지 감소하다가 다시 증가합니다.
- [Setup] 옵션을 선택하여 미리 지정한 시간을 꼭 설정해야 한다면, 정확한 소수를 고르고 값을 바꾸기 위하여 스크린의 화살표 방향을 사용하시기 바랍니다.

3. 스위치 선택 보조메뉴는 [Switch] 를 누르십시오. 스위치가 선택되지 않았다면, 시작을 위하여 [Start] 를 누르고 멈출 때는 [Stop]을 누르십시오.

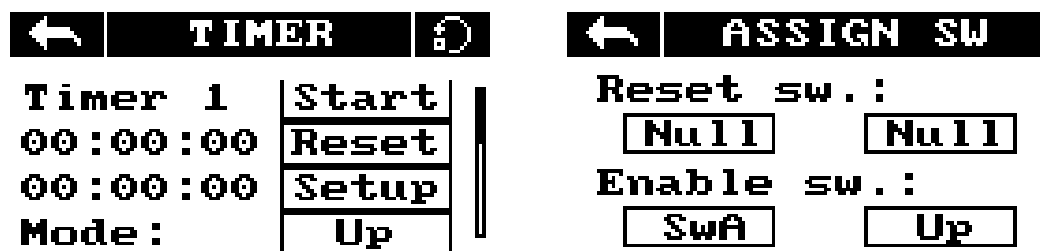

#### 비행 모드

비행모드 기능은 스위치를 사용하여 활성화된 9가지 비행 모드를 저장할 수 있습니다.

#### 설정 :

이 모드는 스위치를 켰다 꺼서 다시 불러올 수 있는 설정을 저장할 수 있습니다.

다음의 여러가지 옵션이 가능합니다.

- A: 비행 제어장치에 의하여 사용된 채널 저장.
	- 선호하는 채널의 오른쪽 칸을 터치.
	- 정확한 소수를 고르고 위 아래 방향키를 사용.
- B: 첫번째 선택된 활성 스위치를 저장.
- C: 두번째 선택된 활성 스위치를 저장.
- D: 이 번호는 현재 선택된 모드를 보여줍니다. 모드 번호 뒤의 이름을 변경할 수 있습니다. 칸을 터치하여 스크린 키보드로 새로운 이름을 입력하십시오.
- E: 각 모드의 출력 변경
	- 선호하는 채널의 오른쪽 칸을 터치.
	- 정확한 소수를 고르고 위 아래 방향키를 사용.

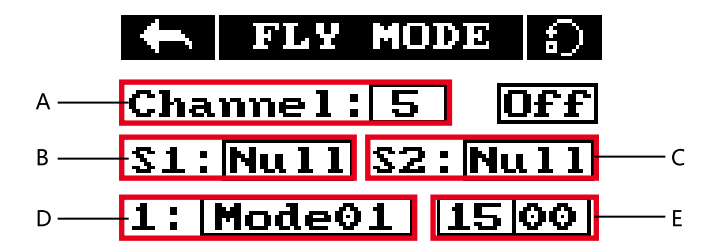

다양한 비행모드는 스위치의 조합 사용을 정할 수 있습니다. 하나의 2-way 스위치는 비행모드 1과 2 사이에서 스위치가 가능하고, 두개의 2-way 스위치는 4 비행모드에서 가능하고, 두개의 3-way 스위치는 모든 9 비행모드에서 가능합니다. 각 모드의 지정을 위하여 아래 표를 사용하십시오.

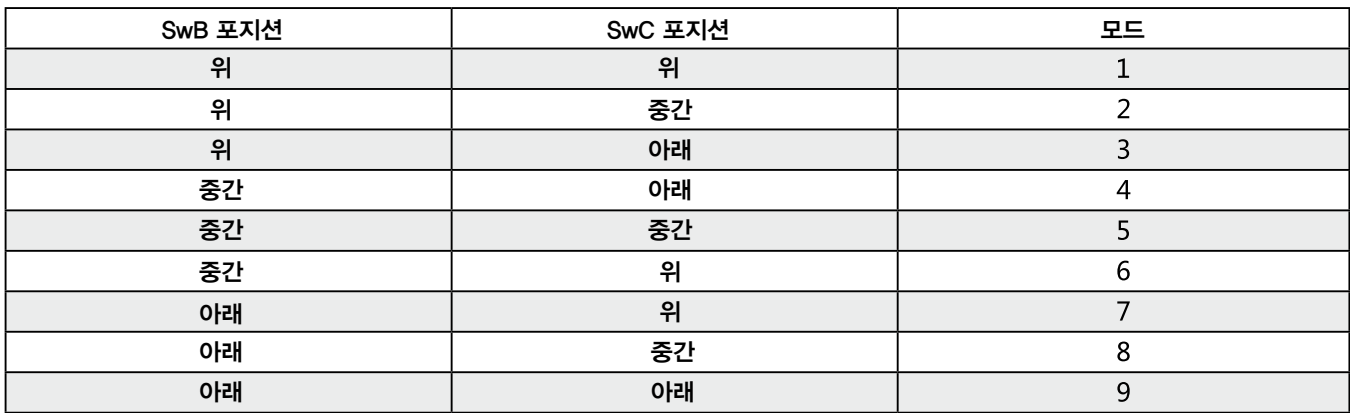

## 5.4 TX/RX 배터리

이 기능은 수신기와 송신기의 저전압 경고를 설정할 수 있습니다.

#### 설정 :

- 하위 메뉴에 들어가기 위하여 TX/RX 전압 아이콘을 클릭 하십시오.
- 각 설정을 편집하기 위하여 박스를 터치하고 수치를 변경하기 위하여 화면의 화살표를 사용하시기 바랍니다.
- 알람 전압은 저전압, 또는 고전압 설정으로 제한됩니다. 예를들어, 만약 고전압이 6V, 저전압이 4V로 설정되어 있다면, 알람은 반드시 4.1V~5.9V 사이로 설정되어야 합니다.
- 설정한 전압 아래로 떨어지게 되면 시스템은 화면과 음성으로 사용자에게 알려줍니다.

#### 5.5 디스플레이 서보

이 기능은 실시간으로 채널 포지션을 보여줍니다. 모든 채널 기능의 변경도 여기서 보여줍니다.

#### 설정 :

- 송신기의 전원을 켜고 스크린에서 오른쪽으로 밀어줍니다.
- 스크린에서 위 아래로 밀어서 스크롤 할 수 있습니다.
- 채널 검색 기능을 활성화 하기 위하여 손가락으로 스크린을 누르고 있으십시오. 이 시스템은 사용자에게 사람들을 해하거나 모델에 결함을 방지하기 위하여 모든 모터들을 제거했는지 확인할 것입니다.
- 채널 검색기능을 비활성화 하기 위하여 스크린의 오른쪽이나 왼쪽을 문질러 주십시오.

#### 5.6 디스플레이 센서

이 기능은 연결된 센서 이름, 종류, 수 등을 실시간으로 보여줍니다.

[Name] : 센서 이름/종류

: 시스템은 수신기에 연결된 각 센서에 송신기 전압 0부터 시작하는 ID를 줍니다.

따라서 수신기에 첨부된 첫번째 센서는 1의 ID를 가지게 됩니다.

 $[Value]$ : 센서의 출력을 보여줍니다.

센서 리스트의 모든 데이터가 실시간으로 출력되며, 센서가 시스템에 연결되거나 제거될 때 시스템이 리스트를 업데이트 하여 새로운 정보를 보여줍니다.

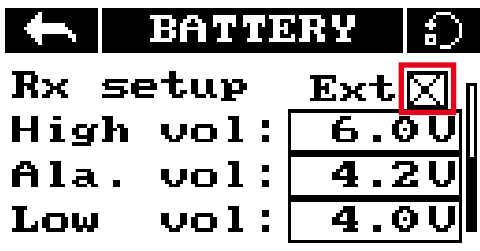

**12**

## 기능 설정

이 부분은 기능의 상세 사용법 입니다.

## 6.1 리버스(Reverse)

리버스 기능은 입력 장치에 관련된 채널 이동방향을 변경합니다. 예를들어, 날개가 잘못된 방향으로 돈다면, 제품이 이륙하지 않고 바닥으로 부딪힙니다. 이 기능은 이런 점을 바로잡기 위하여 사용할 수 있습니다.

#### 설정 :

노멀과 리버스를 변경하기 위하여 원하는 채널 오른쪽의 박스를 터치합니다.

 $Nor = Normal$ ,  $Rev = Reverse$ .

저장과 돌아가기를 위하여 아이콘을 선택하십시오.

디폴트 세팅으로 기능을 리셋하기 위하여 ■ ■ 아이콘을 눌러주십시오

### 엔드 포인트(End Points)

엔드 포인트 기능은 채널에 가능한 움직임의 범위를 변경합니다. 이 기능은 제품의 기울어짐을 제한하기 위하여 사용되며, 따라서 조종이 더 쉬워집니다.

왼쪽 박스는 낮은 엔드 포인트이고 오른쪽 박스는 높은 엔드 포인트이며, 낮음은 파랑색으로, 높음은 빨강색으로 표시됩니다.

#### 설정 :

- 1. 낮거나 높은 엔드 포인트 박스를 터치하십시오.
- 화면상의 위 아래 화살표를 이용하여 선호하는 값으로 변경하십시오.

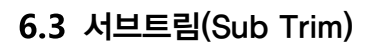

서브트림은 채널의 센터포인트를 변경합니다. 예를 들어, 제품이 항상 한쪽으로 흐른다면, 서브트림은 이 점을 고치는 데 사용할 수 있습니다.

#### 설정 :

- 선호하는 채널의 오른쪽 방향으로 박스를 터치하십시오.
- $2.$ 화면상의 위 아래 화살표를 이용하여 선호하는 값으로 변경하십시오.

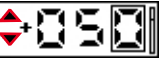

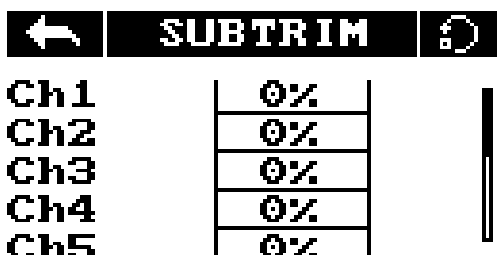

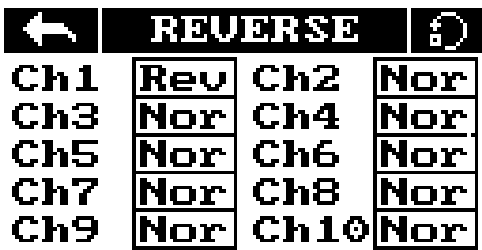

**END POINTS** 

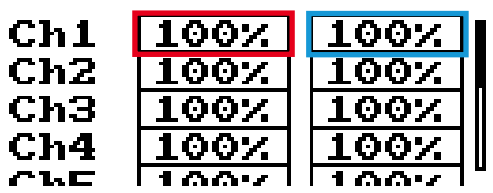

#### 트림(trim)

트림 기능은 4 스틱 축에 대한 센터포인트를 변경합니다. 만약 기체 조종시 예상한 위치로 정확히 일치되지 않는다면, 트림 기능은 균형을 잡아주는데 사용할 수 있습니다.

• 만약 스로틀이 자체적으로 센터링을 하지 않는다면, 채널3은 조정할 수 없습니다.

이 기능은 약간의 조정만을 위한 것이고, 만약 제품이 여전히 균형이 맞지 않는다면, 제품을 조정하는 것을 고려해 보십시오.

#### 설정 :

1. 메뉴 [Trims] 선택 기능에서, "On" 버튼은 기능 활성화 입니다.

서보 디스플레이 스크린으로 가기 :

오른쪽 스틱을 조정하기 위하여 : 키1을 누르신 다음, 방향을 조정하기 위하여 축의 스틱을 원하시는 변경이 만들어 질 때까지 눌러주시기 바랍니다.

왼쪽 스틱을 조정하기 위하여 : 키2를 누르신 다음, 방향을 조정하기 위하여 축의 스틱을 원하시는 변경이 만들어 질 때까지 눌러주시기 바랍니다.

## 6.5 Rate $(D/R)$  / Exp

이 기능은 스틱 입력과 출력에 대한 곡선을 만들어 냅니다. 채널을 적용 할 때, 이 기능은 응답 곡선을 변경 할 수 있습니다. 일반적으로 전체 서보 움직임의 범위는 이 기능에서 정보가 보여집니다.

#### 설정 :

이 기능은 오직 채널 1,2,4에서만 사용 가능합니다. 선택된 채널은 아래 버튼과 같이 보여집니다.

[Rate] : 채널의 범위(100% 전체 범위)를 변경.

[Exp.] : 스틱의 응답곡선의 양을 변경.

현재 선택된 변수는 검정색으로 강조됩니다.

그래프상 X축은 현재 상태의 스틱(스위치와 손잡이)을 보여줍니다. 그래프상 Y축은 채널의 출력을 보여줍니다.

곡선의 비선형은 입력과 출력의 사이 관련성 입니다.

- 1. 기능 메뉴에서 [Rate/Exp.]를 터치하십시오.
- 2. [Rate] 또는 [Exp.]를 선택하십시오.

3. 값을 변경하기 위하여 | – | 또는 | – | 아이콘을 클릭하십시오.

#### 스로틀 커브(Throt curve)

스로틀 커브 기능은 스로틀 스틱의 입력 곡선을 추가 합니다. 이 곡선은 사용자 지정 곡선을 만들기 위하여 설정할 수 있는 5포인트를 가집니다.

#### 설정 :

그래프의 X는 스틱의 현재 포지션과 출력을 표시합니다. X축은 현재 스틱 포지션을 보여주고, Y축의 [L]은 '0'포지션에서 스로틀을 보여줍니다.

현재 선택된 변수는 검정색으로 강조됩니다.

- 1. 기능 메뉴에서 [Throt Curve]를 터치하십시오.
- 터치하여 포인트를 고르십시오.
- 3. 값을 변경하기 위하여  $\left|\frac{1}{\left|\frac{1}{n}\right|}\right|$  또는  $\left|\frac{1}{n}\right|$  아이콘을 클릭하십시오.

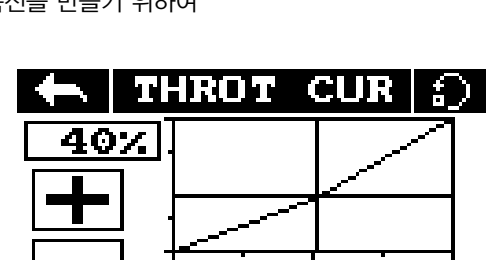

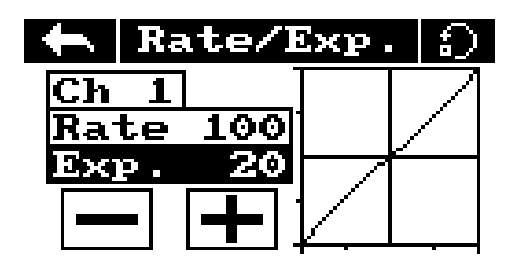

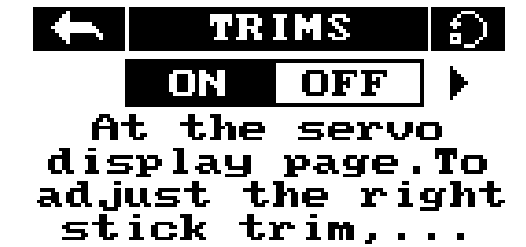

### 보조 채널(Aux. Channels)

보조 채널들은 랜딩 기어 또는 라이트와 같은 기체의 추가적인 부분을 제어하기 위하여 사용할 수 있습니다.

#### 설정 :

- 채널 이름의 양쪽 스크린에 왼쪽 또는 오른쪽 화살표를 사용하여 채널을  $\mathbf{1}$ 선택하십시오.
- 채널 이름의 아래 왼쪽 박스는 사용자가 채널, Nul, VRx, STx, KEY, SWx 등에 대한 제어 종류를 고르도록 합니다.
- 만약 채널이 비행모드로 사용한다면, 시스템은 사용자에게 알리고 채널의 변경사항들을 방지해 줍니다.

### 6.8 믹스

믹스 기능은 2가지 다른 채널들을 혼합시킵니다.

예를들어, 러더와 에일러론의 믹스를 가능하게 하여, 제품이 작동할 때 마다 러더가 전환을 수행하도록 자동으로 움직입니다.

#### 설정 :

[Master]: 이 채널은 Master 채널을 제어합니다.

[Slave]: 이 채널은 Master에 의하여 제어됩니다.

[offset]: 오프셋은 변경된 Slave 채널의 센터 포지션을 가능하게 하는 트림 또는 서브트림과 같이 작동됩니다.

- $[Pos.]:$  Slave가 '+' 움직임에서 Master에 관련되어 얼마나 움직일 것인가를 변경. 50%에서 Master가 '+' 움직임에서 100%로 움직일 때, Slave는 [+]50%로 움직일 것입니다.
- $[Neq.]$ : Slave가 '-' 움직임에서 Master에 관련되어 얼마나 움직일 것인가를 변경. 50%에서 Master가 '-' 움직임에서 100%로 움직일 때, Slave는 [-]50%로 움직일 것입니다.
- 만약 믹스가 해제되어 있지 않았다면 색상이 채워진 "on"을 터치하여 설정을 해제하십시오.
- 마스터 채널의 오른쪽 박스를 터치하여 마스터를 선택하고, 리스트에서 채널을 선택하십시오.
- Slave 채널의 오른쪽 박스를 터치하여 Slave를 선택하고, 리스트에서 채널을 선택하십시오.
- 필요시 Slave 채널에서 오프셋을 설정하십시오. 오프셋 기능의 오른쪽에 박스를 고르시고, 올바른 값을 고르고 값의 변경을 위하여 위아래 방향키를 사용하십시오.

### 페일 세이프(Failsafe)

Failsafe는 신호를 잃어버리는 경우 수신기에 채널 포지션의 사전 설정을 가능하게 합니다.

#### 설정 :

- $[Ch1:Off]$ : 신호를 잃어버리는 경우, 해당하는 서보가 마지막 수신 포지션을 유지시킬 것 입니다.
- $[Ch3 : 100\%]$ : 퍼센트로 보여진다면 서보는 선택된 포지션으로 움직일 것입니다.
- 채널에 Failsafe 포지션을 설정하기 위하여,리스트에서 채널이름의 오른쪽 박스를 터치하여 채널을 선택하십시오.
- 채널 이름 옆의 박스는 자동 "On" 으로 표시되어야만 합니다. Failsafe 활성화를 위해 박스를 터치하면, 박스는 이제 "OFF" 로 표시되어야만 합니다.
- 선호하는 포지션에 채널을 움직이고 유지한 다음, 선호하는 값의 채널을 유지하는 동안 설정 박스를 터치하십시오.

 $[$ All channels] 버튼으로 한번에 모든 채널들의 Failsafe 포지션을 설정할 수 있습니다.  $[$ 다음과 같이 진행하십시오.

- 위에 명시된 대로 모든 채널을 켜시고, 선호하는 포지션을 유지하고, 리스트 아래의 "Set all" 을 고르십시오.
- 2. 시스템에 적용되도록 "Y" 를 고르십시오.

**14**

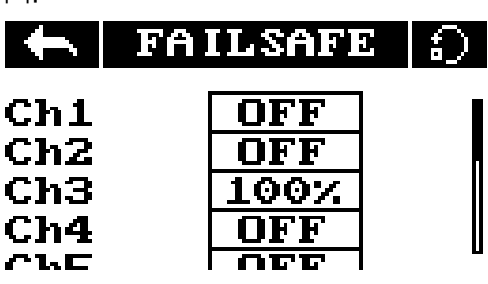

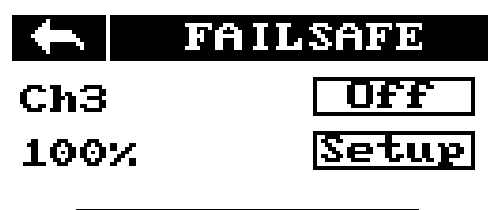

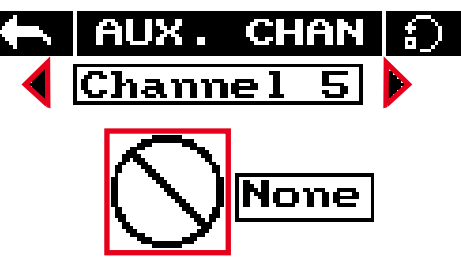

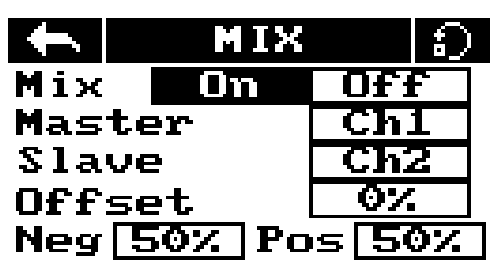

## 7. 시스템 설정

이 부분은 시스템 기능의 내용입니다.

## RX 바인드(RX Bind)

이 기능은 송신기와 수신기를 바인딩 합니다. 추가적인 정보를 위해서 [4.2 바인딩] 부분을 참조하십시오.

### 모델(Models)

이 기능은 모델의 선택과 재설정 입니다.

#### 설정 :

- 시스템 메뉴에서 [Models]를 고르고 왼쪽 오른쪽 아이콘을 사용하여 모델을 고르십시오.
- 공장 세팅값으로 되돌리려면 [Reset Model]을 누르십시오.
- 모델 설정값 들은 원상태로 되돌릴 수 없습니다.

## 출력 모드(Output Mode)

시스템은 2가지 출력모드 PWM과 PPM 을 가지고 있습니다. 선호하는 모드를 터치하여 모드를 변경하시면, 현재 선택된 모드는 검정색 점이 찍혀있을 것입니다.

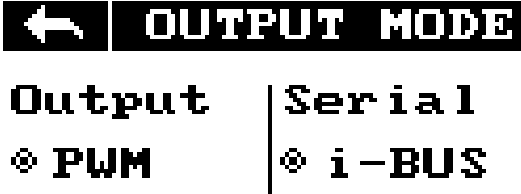

 $\circ$  3 . BUS

[PWM]: 수신기 1-6 pins에서 출력되는 PWM 출력 1-6채널 [PPM]: 수신기 1pins에서 PPM을 거쳐 출력된 8채널. Pins 2-6은 출력되지 않음.

 $\circ$  PPM

## 스틱 모드(Sticks Modes)

이 시스템은 4 스틱 모드를 가지고 있습니다. 모드를 변경하기 위하여 스크린의 오른쪽 측면에 M1,2,3,4등을 터치하십시오. 현재 선택된 모드는 검정색으로 강도되어 있습니다. 모드 2/4와 1/3 사이의 변경은 스로틀, 짐벌, 포지션의 변경이 필요합니다. 더 자세한 내용을 위하여 사용자는 제품을 열고 [8.3 짐벌교체] 를 참조하십시오.

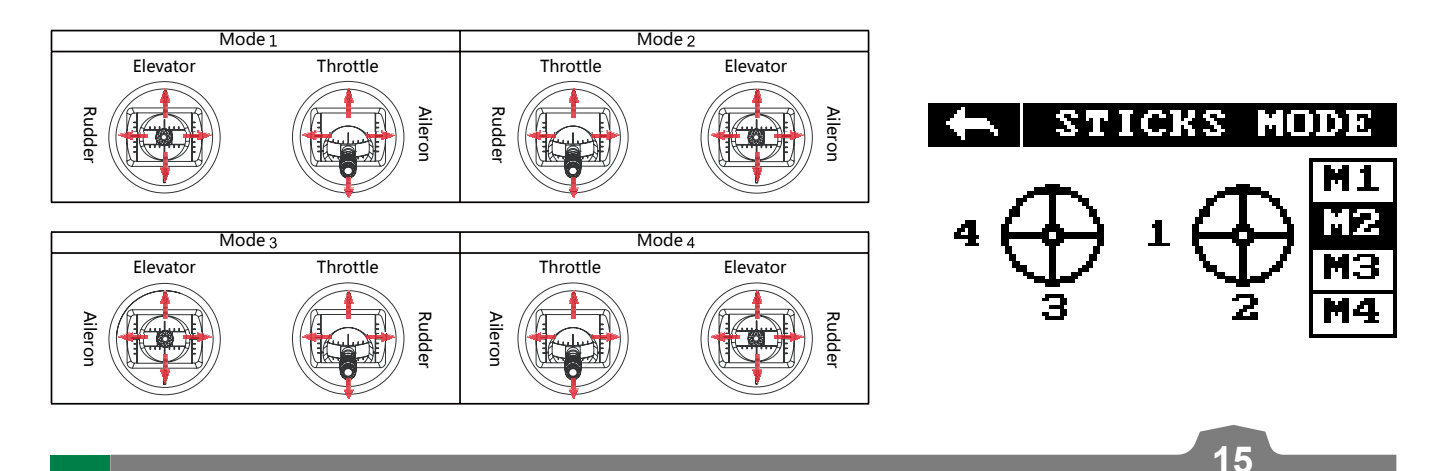

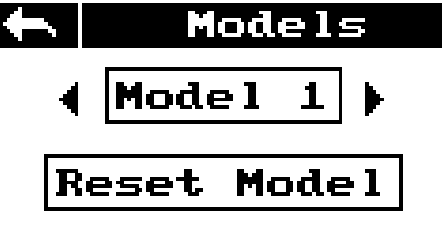

## 스로트 모드(Throt 모드)

이 기능은 스로틀 모드(소프트웨어만 가능)를 변경합니다. 상세정보를 위하여 [8.1 스로틀 브라켓 설 치] 와 [8.2 스로트 스프링 설치] 부분을 참조하십시오.

#### 설정 :

[Self centering] : 양쪽 스틱이 자동 중심화가 설정되어 있다면, 이 스로틀 모드를 고르십시오.

[Non self centering]: 송신기 스틱중 하나가 비자동 중심화로 설정되었다면, 이 스로틀 모드를 고르십시오. [Throt Mode] : 시스템 메뉴에서 [Throt Mode]를 터치하시고 시스템 모드를 고르십시오. (하드웨어 설정과 일치해야만 함.)

### 스틱 조정(Stick Adjust)

이 기능은 스틱과 손잡이 눈금을 매깁니다.

#### 설정 :

- 메뉴에서 스틱 조정으로 들어가십시오.
- 스틱과 손잡이는 각 축에서 전체 움직임 범위로 진행됩니다. 뒤로가기 아이콘을 터치하여 저장합니다. 뒤로가기가 되지 않는 것은 하나, 또는 모든 스틱과 손잡이가 전체 움직임 범위로 진행되지 않는다는 것을 의미합니다.
- 눈금을 확인하기 위하여 서보 디스플레이 스크린으로 가십시오.

## 밝기/사운드(Bri/Sound)

이 기능은 스크린 밝기와 음량 제어 입니다.

설정 :

0-100%의 범위로 밝기를 조절합니다.

0-100%의 범위로 음량을 조절합니다.

시스템 메뉴에서 [Bri./Sound]를 터치합니다. 밝기와 음량을 변경하기 위하여 슬라이더를 터치하십시오.

## 공장 초기화(Factory Reset)

이 기능은 모든 설정을 재설정 합니다.

재설정을 위하여 메인 메뉴에서 [Factory Reset]을 터치하고, 재설정을 한다면  $"Y"$  를 터치하십시오.

• 한번 재설정 하면 모든 사용자 설정은 삭제됩니다.

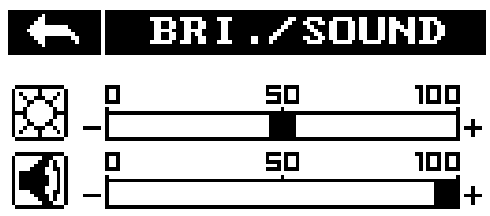

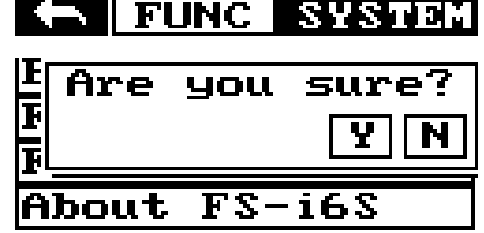

## 7.9 펌웨어 업데이트(Firmware Update)

#### 설정 :

- 가장 최신의 펌웨어를 http://www.cyndrone.com 에서 다운로드 받으십시오.
- 컴퓨터에서 펌웨어 업데이트를 열고 USB 케이블을 이용하여 시스템과 연결시키십시오.
- 시스템 기능 메뉴에서 [Firmware Update]를 선택하십시오. 시스템은 바로 다음과 같이 안내합니다. "시스템이 업데이트 모드에 들어가고, 다른 기능들은 중단됩니다." 계속하시려면 "Y"를 선택하십시오. 업데이트 모드가 실행되면 스크린이 꺼집니다.
- 컴퓨터에서 시스템이 인식되었다면, 펌웨어 업데이트 소프트웨어 아래의 업데이트 버튼을 선택하십시오.
- 시스템 업데이트가 종료되면, 재시작 됩니다.
- 재시작 되는 경우, 안전을 위해 USB 케이블을 제거해 주십시오.

## ST-TX10s에 대하여(About ST-TX10s)

이 메뉴는 제품의 이름, 날짜, 하드웨어 버전, 펌웨어 버전, 펌웨어 릴리즈 등을 보여줍니다.

## DIY 커스터마이징(DIY Cutomization)

이 시스템은 조이스틱 배치, 손잡이 반응 등을 변경할 수 있습니다.

### 8.1 스로틀 브라켓 설치

아래의 순서를 따라서 짐벌의 자동 센터링 기능을 활성화 또는 비활성화 할 수 있습니다.

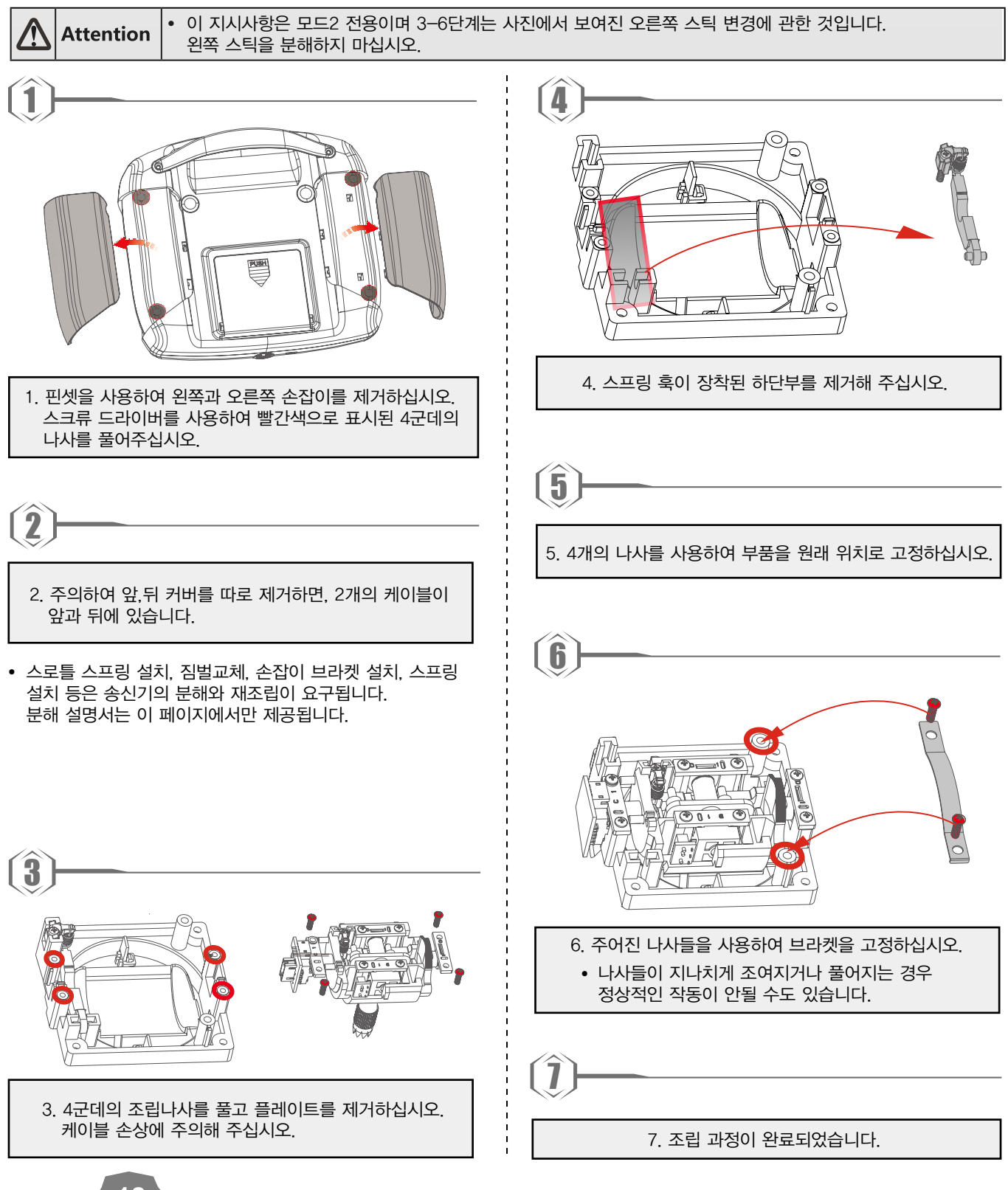

## 8.2 스로틀 스프링 설치

다음 순서는 수직 자동 센터링 스프링의 설치 방법 입니다.

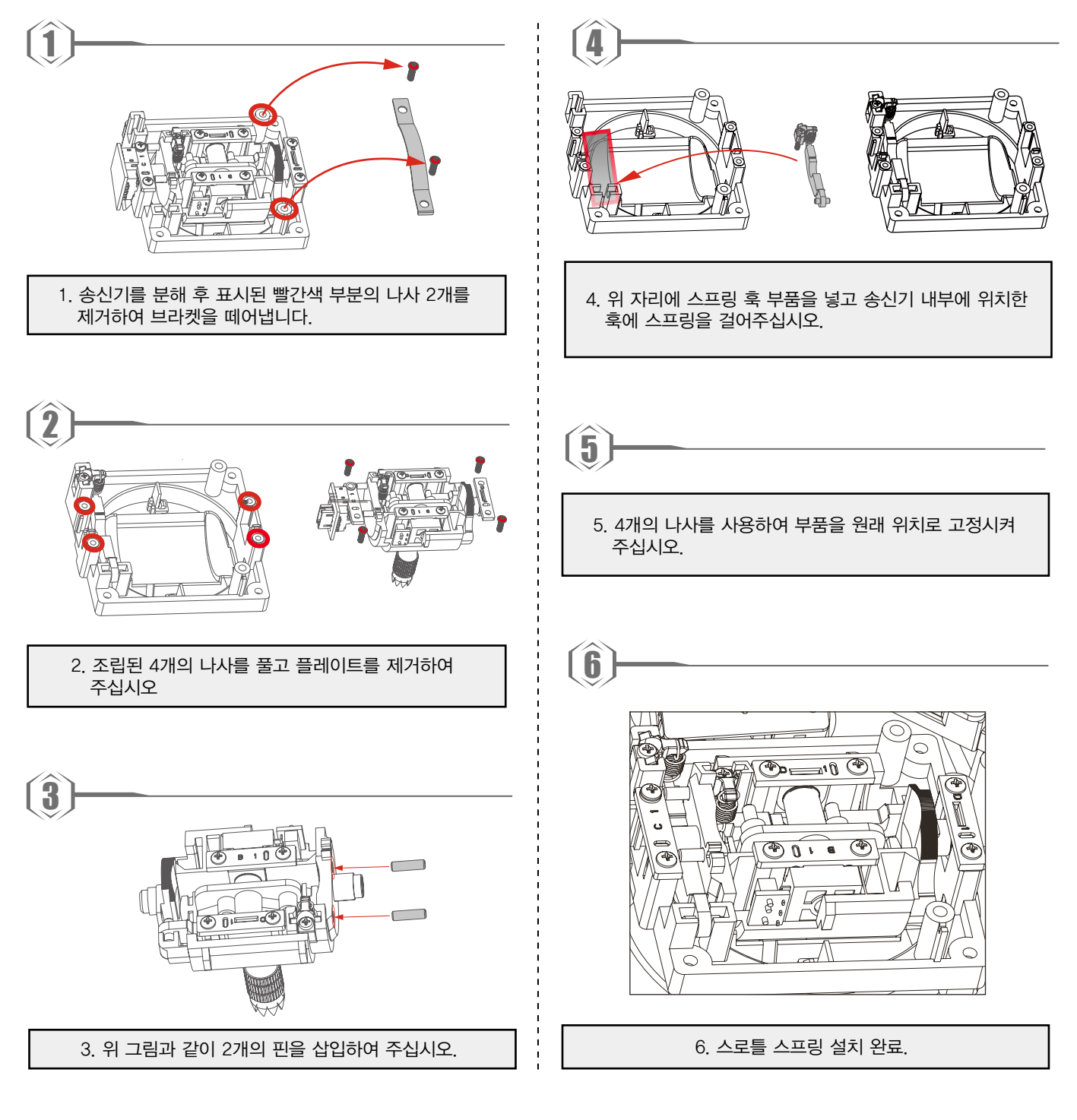

### 짐벌 교체

모드 2/4 , 1/3으로 변경하고자 할 때, 스로틀 짐벌을 올바르게 하기 위하여 짐벌을 교체할 필요가 있습니다.

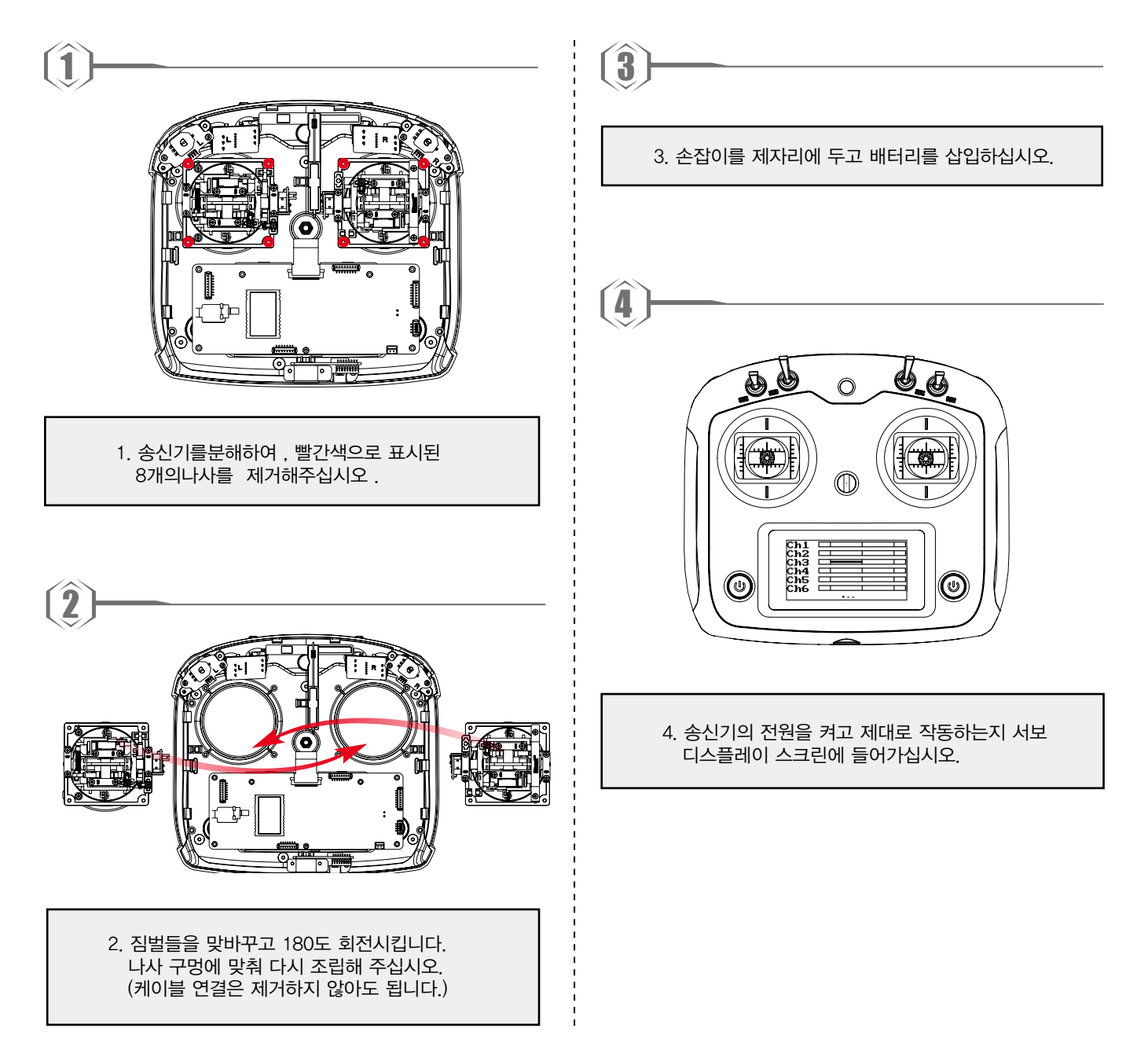

### 8.4 노브 브라켓 설치

ST-TX10s는 자동 센터링부터 비자동 센터링까지 변경할 수 있는 2개의 손잡이를 가지고 있습니다.

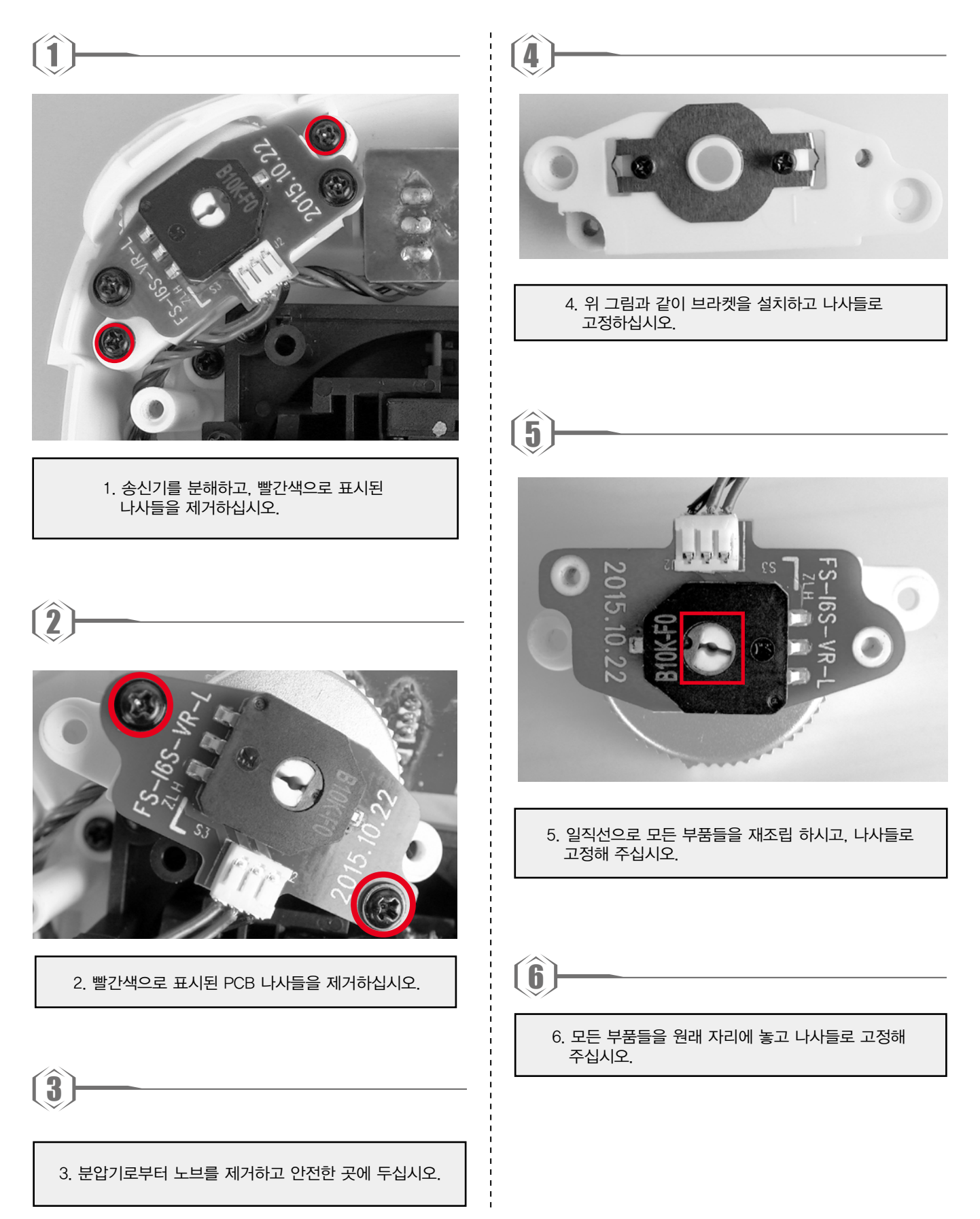

**21**

### 8.5 노브 스프링 설치

다음은 수직 자동 센터링 스프링 설치 설명입니다.

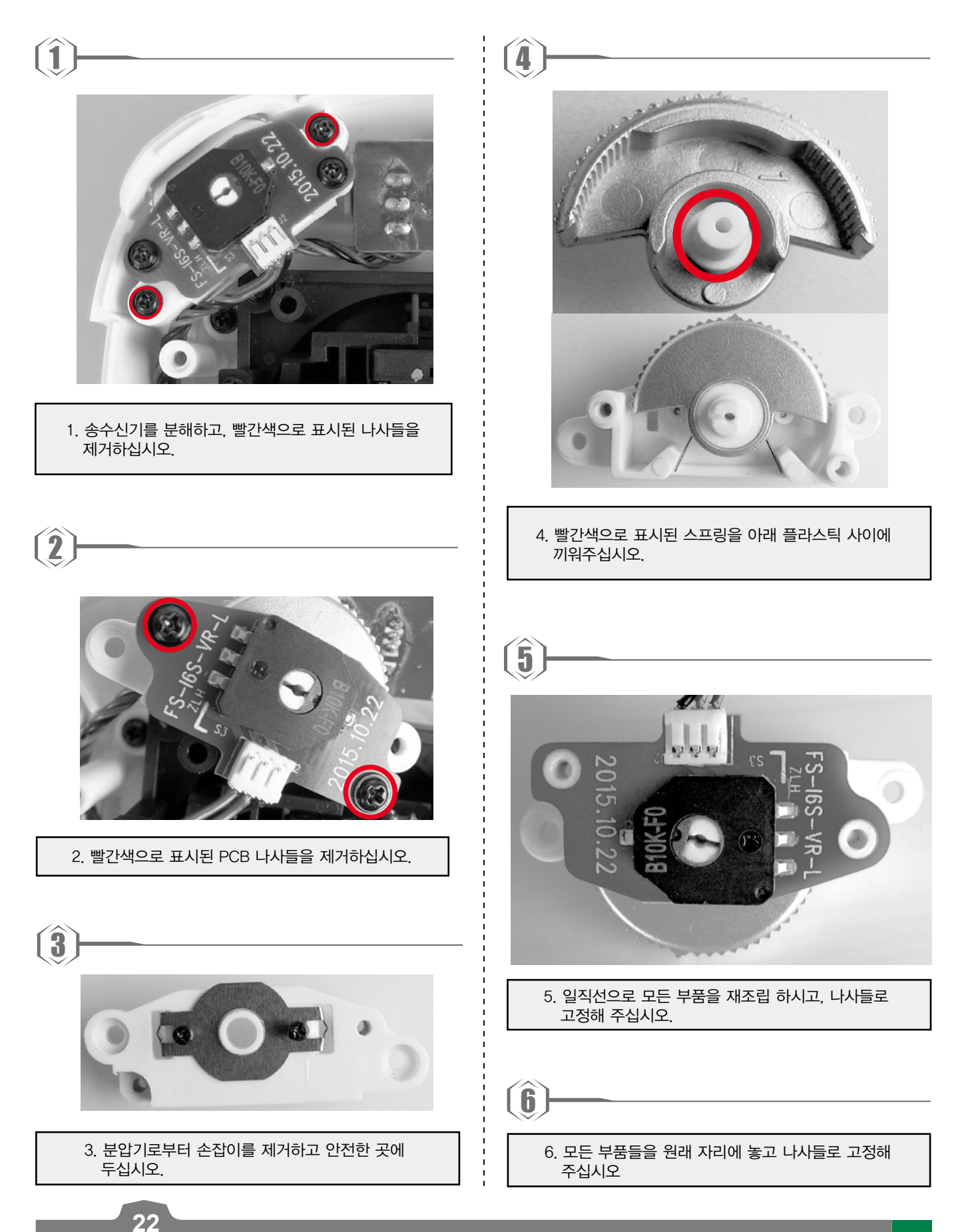

## 제품 상세정보

이 페이지는 송신기와 수신기의 상세정보를 포함하고 있습니다.

## 9.1 송신기 상세정보

![](_page_26_Picture_226.jpeg)

### 9.2 수신기 상세정보

![](_page_26_Picture_227.jpeg)

## 제품 내용물

![](_page_27_Picture_48.jpeg)

#### 부록 1 FCC 설명서

이 장비는 테스트 되었고, FCC 법률 15항에 따른 분류 B 디지털 장치에 대한 법을 준수하였습니다. 이런 제한사항은 장비를 가정용으로 사용할 경우 유해한 전파 방해로부터 보호하기 위한 기준입니다. 이 장비는 무선 주파수 에너지를 생성 및 사용하고 방출할 수 있습니다. 지침에 따라 설치 및 사용하지 않을 경우 무선 통신에 유해한 전파 방해가 발생할 수 있습니다. 하지만 일부 시설에서 발생하지 않는 전파 방해는 보장하지 않습니다. 이 장비의 라디오 또는 텔레비전 수신 상태에 해로운 전파 방해를 유발 한다면, 장치를 껐다 켬으로써 전파 방해 현상을 확인 할 수 있습니다. 사용자는 다음 조치에서 하나 또는 이상으로 전파 방해 현상을 바로잡을 수 있습니다.

수신 안테나의 방향을 바꾸거나 위치를 이동합니다.

장치와 수신기 사이의 거리를 벌립니다.

장치를 수신기가 연결된 다른 회로의 콘센트에 연결하십시오.

라디오 또는 TV 기술자 또는 판매자와 상담하십시오.

계속된 준수를 보장하기 위해서, 규정을 관리하는 기관으로부터 명시적으로 승인 받지 않고 장비를 변경 또는 수정하면 장비를 운영하는 권한이 무효가 될 수 있습니다. (컴퓨터 또는 주변장치에 연결 될 때, 예시는 보호 접속 케이블에만 사용하면 됩니다.)

이 장치는 FCC 법률 15항을 준수합니다. 작동은 다음 2가지 조건들을 예속됩니다. (1) 이 장치는 해로운 전파방해를 유발하지 않습니다. (2) 이 장치는 예상치 못한 작동을 유발하는 전파를 포함하여 수신된 어떤 전파들나 받아줍니다.

#### 경고!

제조사는 이 장치에 허가되지 않은 변경으로 발생된 라디오 또는 텔레비전 전파방해에 대한 책임을 지지 않습니다. 허가되지 않은 변경사항들은 장비를 작동하기 위한 사용자 권한을 무효로 처리할 수 있습니다.

1. 선호하는 포지션으로 채널을 옮기십시오.

2. [All channels]를 선택하시고 확인 칸에 [Yes]를 선택해 주십시오.

## 부록 2 비행시뮬레이터 FPV Freerider 설치 설명서

![](_page_29_Picture_1.jpeg)

ST-TX10s는 FPV Freerider 비행시뮬레이터와 완벽히 호환됩니다.

## 소프트웨어 다운로드와 설치

![](_page_29_Picture_4.jpeg)

Freerider 페이지로 이동후, 사용하는 OS에 맞는 파일 다운로드. ('https://fpv-freerider.itch.io/fpv-freerider')

![](_page_29_Picture_6.jpeg)

Freerider\_Demo.exe 클릭

![](_page_29_Picture_8.jpeg)

해당 화면이 보여짐

![](_page_30_Picture_0.jpeg)

ST-TX10s는 FPV FreeRider 비행시뮬레이터와 완벽히 호환됩니다.

## TX10s를 연결하고 캘리브레이션(모드2기준)

![](_page_30_Picture_3.jpeg)

스틱입력 확인

![](_page_30_Picture_5.jpeg)

오른쪽 스틱을 위쪽으로 이동 후 OK버튼 클릭(전,후진)

오른쪽 스틱을 왼쪽으로 이동 후 OK버튼 클릭(좌,우)

![](_page_31_Picture_0.jpeg)

http://www.cyndrone.com

![](_page_32_Picture_0.jpeg)

Thank you for purchasing our product, an ideal radio system for beginners or experienced users alike.

Read this manual carefully before operation in order to ensure your safety, and the safety of others or the safe operation of your system.

If you encounter any problem during use, refer to this manual first. If the problem persists, contact your local dealer or visit our service and support website for help:

![](_page_33_Picture_3.jpeg)

http://www.cyndrone.com

# **Contents**

![](_page_34_Picture_4.jpeg)

![](_page_35_Picture_3.jpeg)

## 1. Safety

## **1.1 Safety Symbols**

Pay close attention to the following symbols and their meanings. Failure to follow these warnings could cause damage, injury or death.

![](_page_36_Picture_49.jpeg)

## 1.2 Safety Guide

![](_page_36_Picture_5.jpeg)

![](_page_36_Figure_6.jpeg)

## 2. Introduction

The ST-TX10s transmitter and ST-RX8s receiver constitute a10channel 2.4GHz AFHDS 2A digital proportional computerized R/C system. This system supports quadcopter.

## 2.1 System Features

The AFHDS 2A (Automatic Frequency Hopping Digital System Second Generation) developed and patented by company is specially developed for all radio control models. Offering superior protection against interference while maintaining lower power consumption and high reliable receiver sensitivity, Company AFHDS technology is considered to be one of the leaders in the RC market today.

![](_page_37_Picture_24.jpeg)

## 2.2 Transmitter Overview

![](_page_38_Figure_1.jpeg)

#### 2.2.1 Transmitter Antenna

ST-TX10s transmitter has a built-in dual antenna.

Never grip the transmitter antenna during operation. It significantly degrades the RF **Note** signal quality and strength and may cause loss of control.

#### 2.2.2 Stick/Knob/Switch/Key

ST-TX10s has 2 sticks, 2 knobs, 4 switches and 2 keys.

- Stick: Used to control aileron, elevotor, throttle and rudder.  $\bullet$
- Switch: Controls aux. channels.
- Used to control aux. channels or function parameters.
- Key: Used to control aux. channels, function parameters or timers.

#### 2.2.3 Status Indicator

The status indicator is used to indicate the power and working status of the transmitter.

- Off: The transmitter is powered off.
- Blue light: The transmitter is on and working.

#### **2.2.4 USB Simulatior Function**

The system can be connected via a USB cable to a computer for use as a HID device. This function is automatically activated when connected to a computer and will be recognised as a standard HID controller.

![](_page_39_Picture_65.jpeg)

#### 2.2.5 PS/2 Port

This port enables PPM output.

## **2.3 Receiver Overview**

![](_page_40_Picture_1.jpeg)

#### 2.3.1 Intruction

ST-RX8s is a compact 1-way receiver designed for multi-rotor aircraft. It uses the AFHDS 2A (Automatic Frequency Hopping Digital System) protocol. ST-RX8s supports standard PPM output and i-BUS support for up to 18 channels.

![](_page_40_Picture_4.jpeg)

#### 2.3.2 Connectors

These ports are for connecting the receiver to various models and flight controllers. PPM signal port: Outputs standard PPM signal. i-BUS/S.BUS signal port: Outputs i-BUS/S.BUS signal, up to 18 channels.

#### 2.3.3 Change i-BUS / S.BUS mode

When turned on and bound, the transmitter and receiver can change output mode to i-BUS and S.BUS modes by pressing and holding the bind button for 2 seconds.

LED turns off for 1 second then flashes twice: i-BUS output mode active.

LED flashes twice then turns off for 1 second: S.BUS output mode active.

## **3. Getting Started**

Before operation, install the battery and connect the system as instructed below.

## **3.1 Transmitter Battery Installation**

![](_page_41_Picture_28.jpeg)

#### Follow the steps to install the transmitter battery:

- 1. Open the battery compartment.
- 2. Insert 4 fully-charged AA batteries into the compartment. Make sure that the battery makes good contact with the battery compartment's contacts.
- 3. Replace the battery compartment cover.

## **4. Operation Instructions**

After setting up, follow the instructions below to operate the system.

## 4.1 Power On

Follow the steps below to turn on the system:

- 1. Check the system and make sure that:
	- The batteries are charged and installed properly. •
	- The receiver is off and correctly installed. •
- 2. Hold the power buttons until screen lights up.
- Connect the receiver power supply to the iBUS / SBUS / VCC port on the receiver.

![](_page_42_Picture_119.jpeg)

## 4.2 Binding

The transmitter and receiver have been pre-bound before delivery.

If you are using another transmitter or receiver, follow the steps below to bind the transmitter and receiver:

- 1. Turn the transmitter on, press  $\frac{1}{1}$  to select [System], and scroll down and then select [RX bind].
- 2. Power on the receiver while holding the bind button. If the receiver's LED is flashing this means it has entered bind mode. (If binding is successful the receiver's LED will begin to flash slower.)
- On the transmitter, manually exit the binding menu. Once you have exited the bind menu the receiver's LED will stop flashing and remain solid.
- Check to make sure the model and receiver work as expected. If anything does not work as correctly, restart this procedure from the beginning.
- 5. Check the Craft's operation. If anything does not work as expected, restart this procedure from the beginning.

## **4.3 Pre-use Check**

Before operation, perform the following steps to check the system:

- 1. Check to make sure that all servos and motors are working as expected.
- 2. Check operating distance: one operator holds the transmitter, and another one moves the model away from the transmitter. Check the model and mark the distance from where the model starts to lose control.

![](_page_42_Picture_120.jpeg)

## 4.4 Power Off

Follow the steps below to turn off the system:

- 1. Disconnect the receiver power.
- 2. Hold the transmitter's power buttons to turn off the transmitter.

![](_page_43_Picture_17.jpeg)

## 5. System Interface

The system interface displays useful information about your model, including timers, fly mode and TX/RX status.

## **5.1 Home Screen**

The main interface displays model.

![](_page_44_Figure_4.jpeg)

## **5.2 Timers**

This function can set 2 timers at the same time. Usually used to keep track of total flight time.

#### Setup:

To enter the timer function touch T1/T2 on the main screen. The system has 2 timers available, both can be assigned to a switch and have 3 different settings.

Setup:

- 1. Select a mode.
	- Up: The up timer starts from zero and counts up. •
	- Down: The down timer starts from a pre selected time and counts down. •
	- D/U(Down then up): The D/U timer starts from down to 0 from a preset time, then starts counting up • again.
- 2. If necessary set up the pre defined time by selecting the [Setup] option. Select the correct decimal and use the onscreen arrow keys to change the value.

3. Touch[Switch] to enter the switch selection sub menu. If no switch is selected you can press [Start] to start the time and [Stop] to stop it.

![](_page_45_Picture_93.jpeg)

## 5.3 Fly Mode

The fly mode function can store up to 9 different fly modes which can activated using a switch.

#### Setup:

This mode can store settings that can be recalled by toggling a switch.

There are several options available:

A: Stores the channel used by the flight controller.

- 1. Touch the box to the right of the desired channel.
- 2. Select the correct decimal and use the up and down arrow keys.
- B: Stores the first selected activation switch.
- C: Stores the second selected activation switch.
- D: This number represents the currently selected mode. The name beside the mode number can be changed.

Touch the box, use the onscreen keyboard to enter a new name.

E: Changes the output for each mode.

- 1. Touch the box to the right of the desired channel.
- 2. Select the correct decimal and use the up and down arrow keys.

![](_page_45_Picture_17.jpeg)

Different fly modes are assigned using combinations of switches. A 2-way switch will enable you to switch between modes 1 and 2,two 2-way switches will enable you to 4 fly modes,two 3-way switches will allow you to switch between all 9 fly modes. Use the table below to learn which positions are assigned to each mode.

![](_page_45_Picture_94.jpeg)

## 5.4 TX/RX Battery

This function sets up the receiver and transmitter low battery alarm.

#### Setup:

- 1. Click on the TX/RX voltage icon to enter its sub-menu.
- 2. To edit each setting touch its box and use the on-screen arrows to change the value.
- The alarm voltage is limited by the set low and high voltage settings. For example if the high voltage is set to 6V and the low 4V then the alarm must be set between 4.1V and 5.9V.
- When the voltage drops below the alarm voltage the system will alert the user via an audio alarm and an on-screen warning.

![](_page_46_Picture_82.jpeg)

## **5.5 Display Servos**

This function displays channel position in real time. All changes to channel's functions will be displayed here also.

#### Setup:

- 1. Turn on the transmitter and swipe right on the screen.
- 2. To scroll swipe up and down on the screen.
- Hold your finger on the screen to activate the channel sweep function. The system will ask if you are sure, make sure that all motors are disconnected in order to prevent damage to the model or harming others.
- 3. To disable the channel sweep function touch or swipe the screen to the left or right.

## **5.6 Display Sensors**

This function displays all connected sensor names, type, number in real-time.

[Name] Sensor name/type.

[ID] The system gives each sensor connected to the receiver an ID starting from 0 (Transmitter Voltage), so the first sensor attached to the receiver will have an ID of 1.

[Value] Displays the sensor output.

All data in this list is displayed in real time, when a sensor is connected or disconnected the system will update the list.

## **6. function Settings**

This section details functions and their use.

### **6.1 Reverse**

The reverse function changes a channels direction of movement in relation to its input. For example, if the blades are spinning in the wrong direction, pushing the model into the ground instead of taking off, this function can be used to correct this.

#### Setup:

To change between normal and reverse touch the box to the right side of the desired channel.

Nor = Normal,  $Rev = Reverse$ .

Select the  $\leftarrow$  icon to save and return to the previous menu.

Press the **Fell** To reset the function to its default settings.

## **6.2 End Points**

The end points function changes the range of movement available to a channel. This can be used to limit the tilt of the model, so that it is easier to control.

The left box is the low end points, the right box is the high end points, marked below as low being blue and red being high.

#### Setup:

- Touch the low or high end points box.  $1.$
- Touch the desired decimal to change then use the onscreen up  $2.$ and down arrows to change the value.

![](_page_47_Figure_15.jpeg)

![](_page_47_Picture_16.jpeg)

![](_page_47_Picture_113.jpeg)

### 6.3 Subtrim

Subtrim changes the center point of the channel. For example, if a model is always drifting to one side, the sub trim can be used to fix this.

#### Setup:

- 1. Touch the box to the right of the desired channel.
- 2. Select the correct decimal and use the up and down arrow keys.

![](_page_47_Picture_23.jpeg)

![](_page_47_Picture_114.jpeg)

![](_page_47_Picture_26.jpeg)

## 6.4 Trims

The trims function changes the center point for the 4 stick axis. If a control surface does not match up exactly to its expected position the trim function can be used to bring it back into alignment.

If the throttle is not self-centering, channel 3 can not be adjusted.

This function is for slight adjustments only, if parts of the model are still out of alignment consider adapting the model.

#### Setup:

1. In the function menu select [Trims], Select "On" to activate.

2. Go to the servo display screen:

To adjust the right stick: Hold key 1 then hold a sick on an axis to adjust in that direction, hold until the desired change has been made. To adjust the left stick: Hold key 2 then hold a sick on an axis to adjust in that direction, hold until the desired change has been made.

![](_page_48_Figure_8.jpeg)

## 6.5 Rate/Exp.

This function creates a curve for the stick inputs and outputs. When applied to a channel this function will change the response curve. Usually the entire range of the servo movement will be mapped in this function.

#### Setup:

This function is only available on channels 1, 2 and 4, the selected channel is displayed under the back button.

[Rate] Changes the channel's range (100% being full range).

[Exp.] Changes the amount of curve in the sticks response. The currently selected variable will be highlighted in black.

The X on the graph shows the sticks (switches and knobs) current position.

The Y axis represents the channels output.

Curve's create a non linear relationship between input and output.

- 1. Touch [Rate/Exp.] in the function menu.
- 2. Select [Rate] or [Exp. ].
- 3. Click the  $\boxed{\longrightarrow}$  or  $\boxed{\longrightarrow}$  icons to change the value.

## **6.6 Throt Curve**

The throttle curve function adds a curve to the throttle stick's input. This curve has 5 points that can be set to create a custom curve.

#### Setup:

The X on the graph shows the sticks current position and output. The X axis represents the current stick position and the Y axis displays [L] Is represents the throttle at its 0 position.

The currently selected variable will be highlighted in black.

- 1. Touch [Throt Curve] in the function menu.
- 2. Select a point by touching it.
- 2. Click the  $\left| \bullet \right|$  or  $\left| \bullet \right|$  icons to change the value.

![](_page_48_Figure_29.jpeg)

![](_page_48_Figure_30.jpeg)

## **6.7 Aux. Channels**

The auxiliary channels can be used to control additional part of a model such as landing gear or lights.

#### Setup:

- Select channels using the left or right arrow keys on the screen  $1$ on either side of the channel name.
- The left box below the channel name allows the user to pick the  $\mathcal{P}$ type of control for that channel, Nul, VRx, STx, KEY and SWx.
- If the channel is in use for a fly mode, the system will inform the user and prevent any changes to that channel.

## **6.8 Mix**

The mix function creates a mix between 2 different channels. For example, it is possible to make a mix between rudder and ailerons, so whenever the model rolls, the rudder will move automatically to perform a turn.

#### Setup:

[Master]: This channel will control the slave.

[Slave]: This channel is controlled by the master.

![](_page_49_Picture_11.jpeg)

![](_page_49_Picture_12.jpeg)

[offset]: Offset works like trim or sub trim allowing for the center position of the slave channel to be changed. **[Pos.]**: Changes how much the slave will move in relation to the master in a positive movement. At 50% when the master moves to 100% of its positive motion, the slave will move to positive 50%.

[Neg.]: Changes how much the slave will move in relation to the master in a negative movement. At 50% when the master moves to 100% of its negative motion, the slave will move to negative 50%.

- 1. If the mix is not already disabled turn it off by touching the box labeled "on".
- 2. Select a master by touching the box to the right of the master channel and choose a channel from the list.
- 3. Select a slave by touching the box to the right of the slave channel, then choose a channel from the list.
- 4. If needed, set an offset on the slave channel. Select the box to the right of the offset function, select the correct decimal and use the up and down arrow keys to change the value.
- Set the positive/negative ratio using the box to the right of "pos", select the correct decimal and use the 5. up and down arrow keys to change the value.

## 6.9 Failsafe

The failsafe function enables you to pre-set channel positions for the receiver in case of signal loss.

### Setup:

[Ch1 : Off ]: means that in case of a loss of signal, the corresponding servo will keep its last received position.

[Ch3: 100%]: If it displays a percentage, the servo will instead move to the selected position.

- 1. To setup a failsafe position on a channel, select the channel from the list, to select the channel touch the box to the right of the channel name.
- 2. The box next to the channel name should display "On", to activate the failsafe touch the box. The box should now display "Off".
- 3. Move and hold the channel at the desired position, then while keeping the channel at the desired value touch the setup box.

### You can set the failsafe position for all channels with the [All channels] button at once. To do so:

- Turn all the channels on as stated above, hold all the channels in  $\mathbf{1}$ the desired position and select "Set all" at the bottom of the list.
- 2. The system will prompt for a conformation, select "Y" for yes.

![](_page_49_Picture_31.jpeg)

![](_page_49_Picture_164.jpeg)

## **7. System Settings**

This chapter covers system functions.

## 7.1 RX Bind

This function is for binding a transmitter and receiver. For more information please refer to [4.2 Binding].

## 7.2 Models

This function is for selecting and resetting models.

#### Setup:

- 1. Select [Models] From the system menu and use the left and right arrow icons to change between models.
- To reset a model to factory default press [Reset Model].  $2.$
- Model reset can not be undone.

## 7.3 Output Mode

The system has two output modes, PWM and PPM. To change between the modes touch the desired mode, the currently selected mode will have a black dot.

![](_page_50_Picture_86.jpeg)

[PWM]: PWM output 1-6 channels outputting on the receivers 1-6 pins.

[PPM]: Up to 8 channels outputting via PPM on the receivers channel 1 pins. Pins 2-6 have no output.

## **7.4 Sticks Modes**

The system has 4 stick modes to change from, to change the mode touch M1, 2, 3 or 4 on the right hand side of the screen. The currently selected mode is highlighted in black. Changing between modes 2/4 and 1/3 will necessitate changing the throttle gimbals position. The user will have to open up the product, see [8.3] **Swapping Gimbals]** for details.

![](_page_50_Figure_17.jpeg)

![](_page_50_Picture_87.jpeg)

15

## 7.5 Throt Mode

This function changes the throttle mode (Software only), for information on hardware refer to [8.1 Throttle Bracket Installation] and [8.2 Throttle Spring Installation].

#### Setup:

[Self centering] : If both sticks are set to self-centreing select this throttle mode.

[Non self centering]: When one of the transmitters sticks is set to non self-centering select this throttle mode. Touch [Throt Mode] in the system menu then select your systems mode. (Must match hardware setup)

## 7.6 Sticks Adjust

This function calibrates the sticks and knobs.

#### Setup:

1. Enter stick adjust in the manu.

2. Move the sticks and knobs though their entire range of motion on each axis. To save touch the back icon. If you can not go back it means that one or all of the sticks and knobs have not moved their full range of motion.

3. Go to the servo display screen to check the calibration.

## 7.7 Bri./Sound

This function controls screen brightness and volume for the system. Setup:

Represents brightness ranging from 0-100%.

Represents volume from 0-100%.

Touch [Bri./Sound] in the system menu. Touch the sliders to change screen brightness and volume.

## 7.8 Factory Reset

This function resets all settings back to default.

To reset the system touch [Factory Reset] in the main menu then when prompted touch "Y" for yes.

Once reset all user settings will be lost.

![](_page_51_Figure_20.jpeg)

![](_page_51_Figure_21.jpeg)

## 7.9 Firmware Update

This function is for updating the system firmware.

#### Setup:

- 1. Download the latest firmware from http://www.cyndrone.com
- 2. Open the firmware update on a computer and connect the system via USB cable.
- 3. Select [Firmware Update] from the systems function menu. The system will show a prompt, "This will enter firmware update mode and halt other functions" with an option to continue, select "Y". When in update mode the screen will turn off.
- 4. Once the system has been recognized by the computer select the update button at the bottom of the firmware update software.
- Once the system has been updated it will restart.
- Once the system has restarted it is safe to remove the USB cable.  $\bullet$

## 7.10 About ST-TX10s

This menu shows the product name, hardware version, firmware release date and firmware version.

## **8. DIY Customization**

The system can be reconfigured to change joystick placement, knob response etc.

### 8.1 Throttle Bracket Installation

18

The gimbals can have their self centering function deactivated or activated, to do so follow the steps below:

![](_page_53_Figure_4.jpeg)

## 8.2 Throttle Spring Installation

The following instructions explain how to install the vertical self-centering spring.

![](_page_54_Figure_2.jpeg)

## **8.3 Swapping Gimbals**

When changing between modes 2/4 and 1/3 you will need to switch the gimbals around so that the throttle gimbal is on the correct side.

![](_page_55_Picture_2.jpeg)

## 8.4 Knob Bracket Installation

The ST-TX10s has 2 knobs that can be changed from self-centering to non-self-centering.

![](_page_56_Picture_2.jpeg)

Take the transmitter apart, then use a  $|1.$ screwdriver to remove the screws marked in red.

![](_page_56_Picture_4.jpeg)

![](_page_56_Picture_5.jpeg)

2. Remove the PCB screws marked in red.

![](_page_56_Picture_7.jpeg)

3. Remove the knob from the potentiometer and put them in a safe place.

![](_page_56_Picture_9.jpeg)

alignment. Then replace all the screws.

 $(6)$ 

6. Place the fully assembled part back into its original position and secure with the screws.

![](_page_56_Picture_13.jpeg)

## 8.5 Knob Spring Installation

The following instructions explain how to install the vertical self-centering bracket.

![](_page_57_Picture_2.jpeg)

# **9. Product Specifications**

This section contains the transmitter and receiver specifications.

## 9.1 Transmitter specification

![](_page_58_Picture_17.jpeg)

## 9.2 Receiver Specification

![](_page_58_Picture_18.jpeg)

# 10. Package Contents

![](_page_59_Picture_7.jpeg)

## **Appendix 1 FCC Statement**

This equipment has been tested and found to comply with the limits for a Class B digital device pursuant to part 15 of the FCC rules. These limits are designed to provide reasonable protection against harmful interference in a residential installation. This equipment generates, uses and can radiate radio frequency energy and, if not installed and used in accordance with the instructions, may cause harmful interference to radio communications. However, there is no quarantee that interference will not occur in a particular installation. If this equipment does cause harmful interference to radio or televison reception, which can be determined by turning the equipment off and on, the user is encouraged to try to correct the interference by one or more of the following measures:

- Reorient or relocate the receiving antenna. •
- Increase the separation between the equipment and receiver. •
- Connect the equipment into an outlet on a circuit different from that to which the receiver is • connected.
- Consult the dealer or an experienced radio/TV technician for help. •

To assure continued compliance, any changes or modifications not expressly approved by the party responsible for compliance could void the user's authority to operate this equipment. (Example use only shielded interface cables when connecting to computer or peripheral devices).

This equipment complies with Part 15 of the FCC Rules. Operation is subject to the following two conditions:

- (1) This device may not cause harmful interference, and
- (2) This device must accept any interference received, including interference that may cause undesired operation.

#### Caution!

The manufacturer is not responsible for any radio or TV interference caused by unauthorized modifications to this equipment. Such modifications could void the user authority to operate the equipment.

- 1. Move all your channels to the desired position.
- 2. Select [All channels] and then [Yes] in the confirmation box.

## Appendix 2 simulation FPV Freerider Installation Guide

![](_page_61_Picture_1.jpeg)

ST-TX10s Compatible with FPV FREE RIDER Simulator

## Software download & setup

![](_page_61_Picture_4.jpeg)

Go to FREERIDER page ('https://fpv-freerider.itch.io/fpv-freerider') and download demo file.

![](_page_61_Picture_6.jpeg)

Click 'FPVFreerider\_demo.exe' icon file.

![](_page_61_Picture_8.jpeg)

The corresponding screen is displayed.

![](_page_62_Picture_0.jpeg)

ST-TX10s Compatible with FPV FREE RIDER Simulator

Connection TX10s & Calibration (Mode 2)

![](_page_62_Picture_3.jpeg)

Connect the Micro USB port.

![](_page_62_Picture_5.jpeg)

On the transmitter

![](_page_62_Picture_7.jpeg)

Open the 'FREE RIDER' software and click calibrate controller

![](_page_62_Picture_9.jpeg)

Click the 'OK' button before located center both sticks.

![](_page_62_Picture_11.jpeg)

Hold your left hand stick to the left while dicking. (rudder)

![](_page_62_Picture_13.jpeg)

Hold your Right hand stick to<br>the left while dicking. (aileron)

![](_page_62_Picture_15.jpeg)

Hold your right hand stick up while dicking. (elevator)

![](_page_62_Picture_17.jpeg)

Hold your left hand stick up while dicking. (throttle)

![](_page_62_Figure_19.jpeg)

You can test the stick input.

![](_page_63_Picture_0.jpeg)

http://www.cyndrone.com

![](_page_63_Picture_2.jpeg)